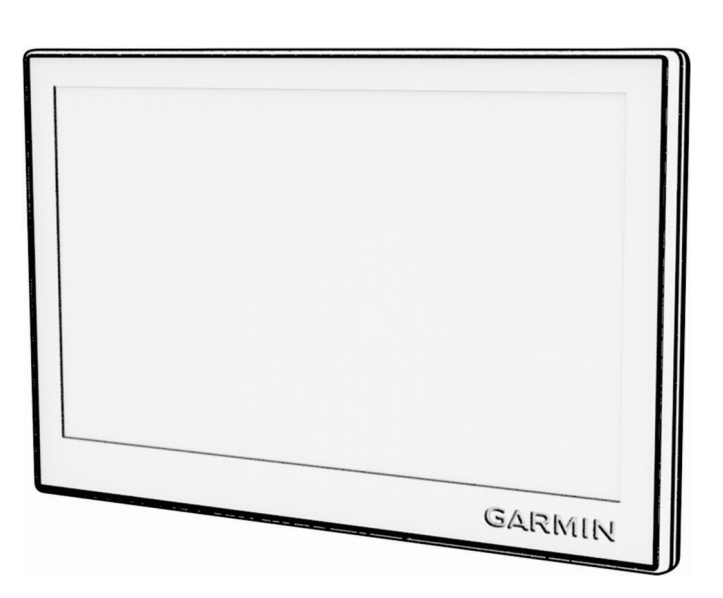

**GARMIN.** 

# GARMIN DRIVE™ 53 AND LIVE TRAFFIC

## Brukerveiledning

© 2022 Garmin Ltd. eller tilhørende datterselskaper

Med enerett. I henhold til opphavsrettslovene må ingen deler av denne brukerveiledningen kopieres uten skriftlig samtykke fra Garmin. Garmin forbeholder seg retten til å endre eller forbedre produktene sine og gjøre endringer i innholdet i denne brukerveiledningen uten plikt til å varsle noen person eller organisasjon om slike endringer eller forbedringer. Gå til [www.garmin.com](http://www.garmin.com) for å finne gjeldende oppdateringer og tilleggsinformasjon vedrørende bruk av dette produktet.

Garmin® og Garmin logoen er varemerker for Garmin Ltd. eller tilhørende datterselskaper som er registrert i USA og andre land. Disse varemerkene kan ikke brukes uten uttrykkelig tillatelse fra Garmin.

Garmin Drive™ og Garmin Express™ er varemerker for Garmin Ltd. eller tilhørende datterselskaper. Disse varemerkene kan ikke brukes uten uttrykkelig tillatelse fra Garmin.

Android™ er et varemerke som tilhører Google LLC. Apple®, iPhone® og Mac® er varemerker som tilhører Apple Inc., registrert i USA og andre land. BLUETOOTH® navnet og logoene eies av Bluetooth SIG, Inc., og enhver bruk som Garmin gjør av disse, er underlagt lisens. Foursquare® er et varemerke for Foursquare Labs, Inc. i USA og andre land. microSD® og microSDHC-logoen er varemerker for SD-3C, LLC. Tripadvisor® er et registrert varemerke for Tripadvisor LLC. Windows® er et registrert varemerke for Microsoft Corporation i USA og andre land.

### Innholdsfortegnelse

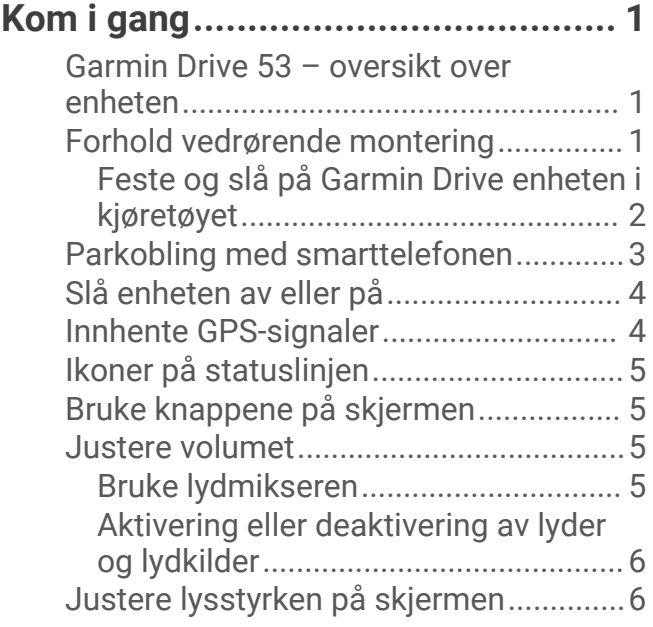

### **[Funksjoner og varsler om](#page-11-0)**

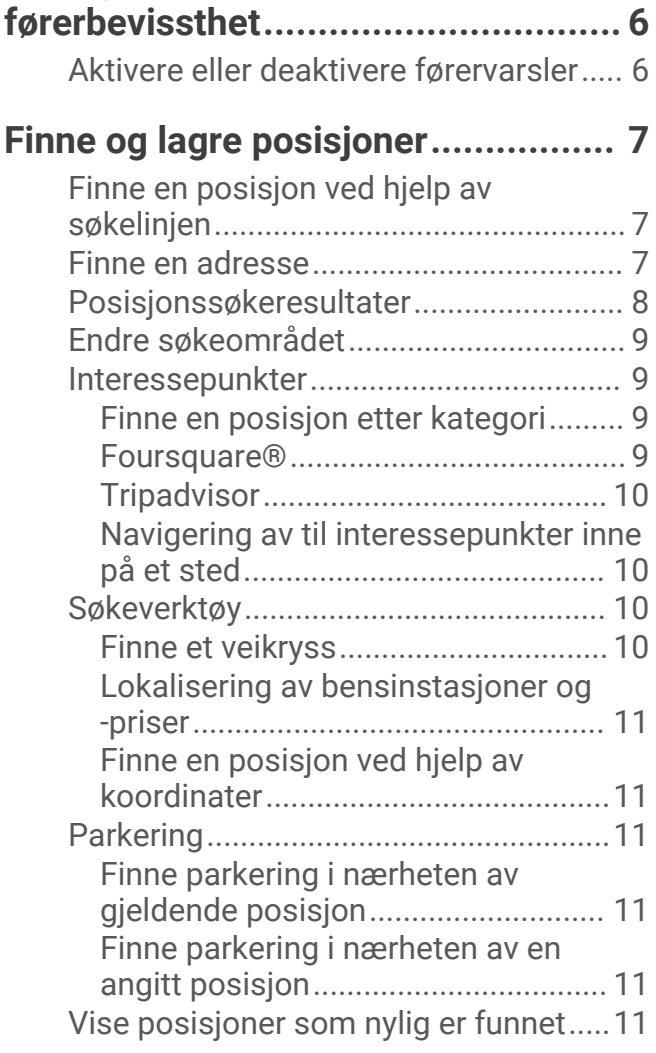

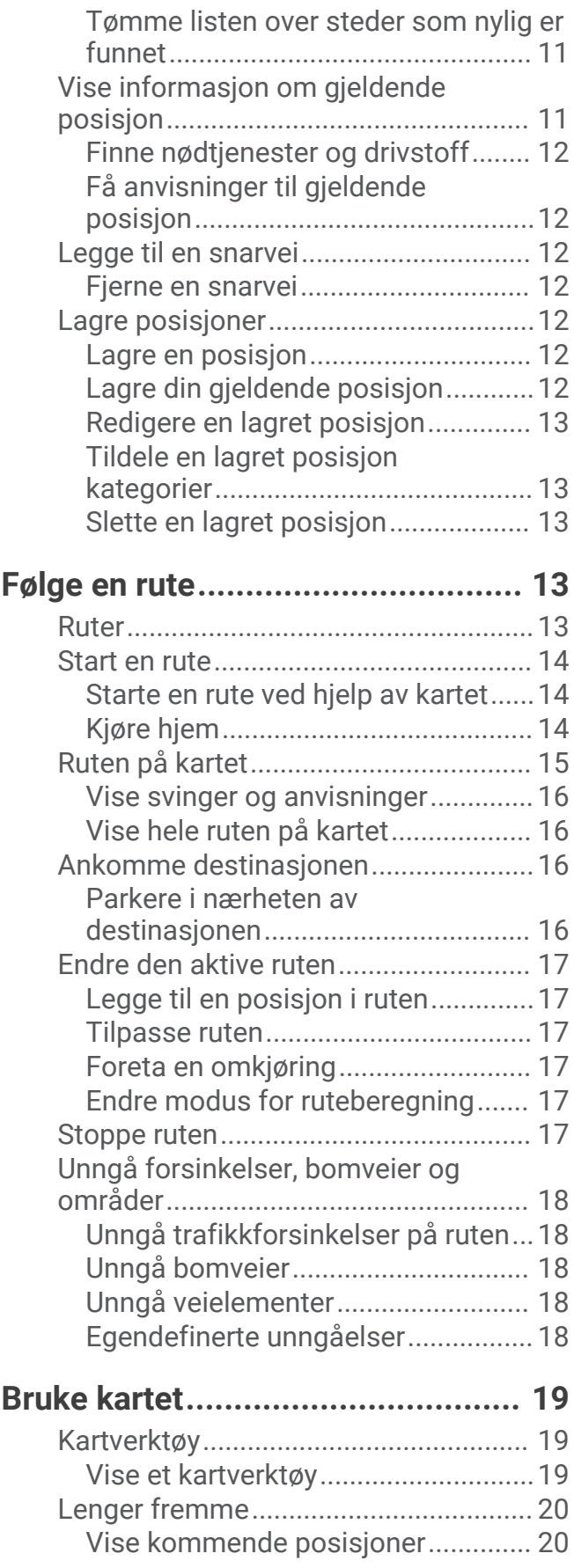

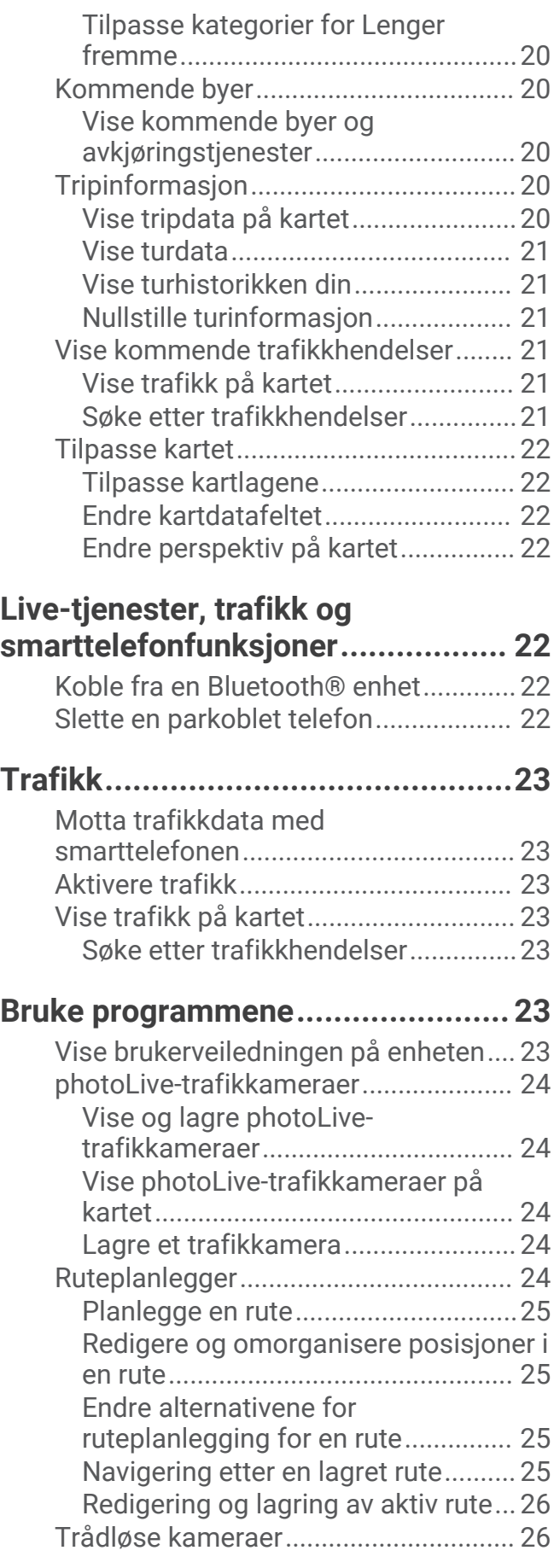

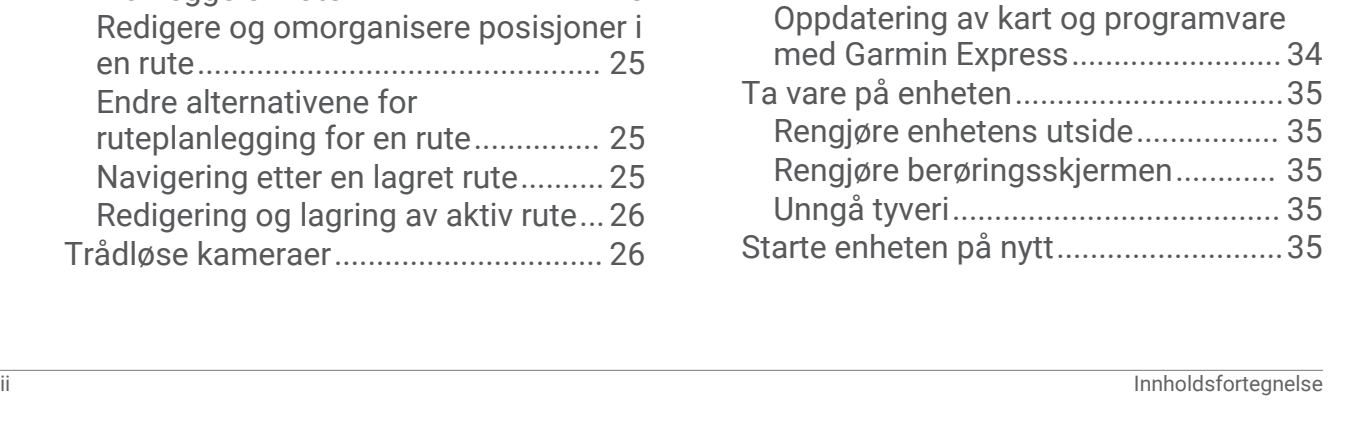

[Parkoble BC 40-kameraet med en](#page-31-0)

[Vise tidligere ruter og](#page-32-0) 

[Garmin navigasjonsenhet.................](#page-31-0) 26 [Parkoble et BC 50-kamera med en](#page-31-0) [Garmin navigasjonsenhet.................](#page-31-0) 26 [Vise det trådløse kameraet...............26](#page-31-0)

[bestemmelsessteder............................](#page-32-0) 27

[Innstillinger for kart og kjøretøy...........](#page-32-0) 27 [Aktivere kart.......................................28](#page-33-0) [Navigasjonsinnstillinger.......................](#page-33-0) 28 [Innstillinger for beregningsmodus...](#page-33-0) 28 [Angi en simulert posisjon.................](#page-33-0) 28 [Innstillinger for trådløst nettverk..........](#page-34-0) 29 [Innstillinger for kjørehjelp.....................](#page-34-0) 29

[nærhetspunkter.................................](#page-34-0) 29 [Innstillinger for ryggekamera...............](#page-34-0) 29 [Skjerminnstillinger................................](#page-35-0) 30 [Trafikkinnstillinger................................](#page-35-0) 30 [Innstillinger for enheter og tid..............](#page-35-0) 30 [Angi klokkeslett.................................](#page-35-0) 30 [Innstillinger for språk og tastatur.........30](#page-35-0) [Innstillinger for enhet og personvern...](#page-35-0) 30 [Nullstille data og innstillinger...........](#page-36-0) 31

**[Innstillinger....................................](#page-32-0) 27**

[Innstillinger for varsling av](#page-34-0)

**[Informasjon om enheten.................31](#page-36-0)** [Vise informasjon om forskrifter og](#page-36-0)  [samsvar fra den elektroniske](#page-36-0)

**[Vedlikehold av enheten..................](#page-36-0) 31**

Starte enheten på nytt

[etiketten.................................................](#page-36-0) 31 [Spesifikasjoner......................................31](#page-36-0) [Lade enheten.........................................](#page-36-0) 31

[Garmin støttesenter..............................](#page-36-0) 31 [Kart- og programvareoppdateringer....](#page-37-0) 32 [Koble til et Wi‑Fi nettverk..................](#page-37-0) 32 [Oppdatere kart og programvare ved](#page-38-0) hjelp av et Wi-Fi nettverk.................... 33

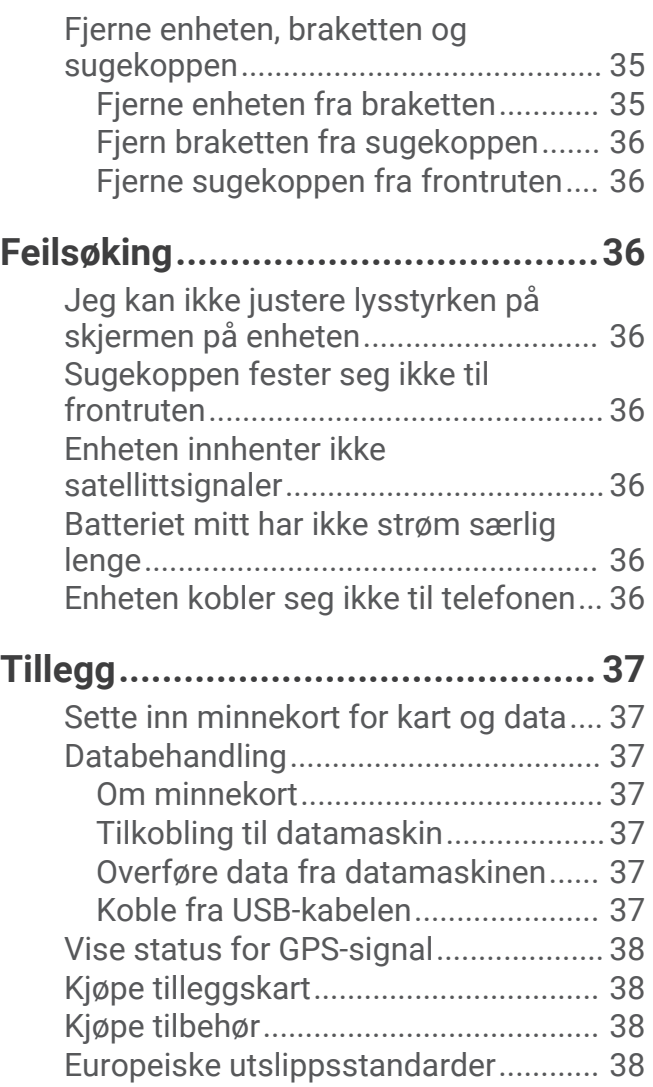

### Kom i gang

#### **ADVARSEL**

<span id="page-6-0"></span>Se veiledningen *Viktig sikkerhets- og produktinformasjon* i produktesken for å lese advarsler angående produktet og annen viktig informasjon.

- Oppdatere kart og programvare på enheten (*[Kart- og programvareoppdateringer](#page-37-0)*, side 32).
- Montere enheten i kjøretøyet og koble den til en strømkilde (*Forhold vedrørende montering*, side 1).
- Innhente GPS-signaler (*[Innhente GPS-signaler](#page-9-0)*, side 4).
- Justere volumet (*[Justere volumet](#page-10-0)*, side 5) og lysstyrken på skjermen (*[Justere lysstyrken på skjermen](#page-11-0)*, [side 6\)](#page-11-0).
- Navigere til destinasjonen (*[Start en rute](#page-19-0)*, side 14).

### Garmin Drive 53 – oversikt over enheten

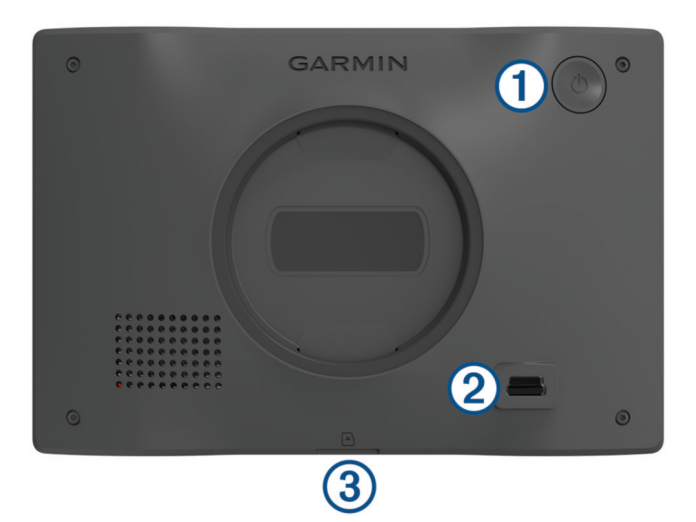

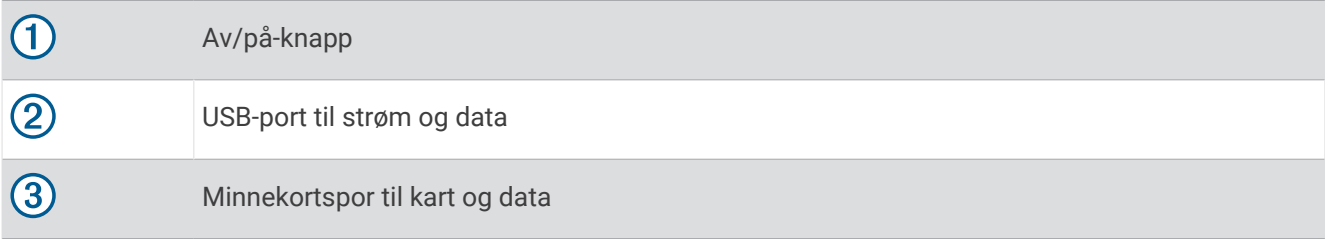

### Forhold vedrørende montering

• Du må ikke montere enheten på et sted som hindrer førerens oversikt over veien.

#### **ADVARSEL**

Det er ditt ansvar å sørge for at monteringsstedet overholder alle gjeldende lover og retningslinjer. Monteringen må ikke forstyrre førerens sikt under trygg betjening av kjøretøyet.

• Velg et sted som gjør at du kan rute strømkabelen på en trygg måte.

#### **ADVARSEL**

Når du installerer enheten i et kjøretøy, må du installere enheten og strømkabelen på en trygg måte, slik at de ikke er til hinder for kjøretøyets styringsinnretninger. Hvis de er til hinder for kjøretøyets styringsinnretninger, kan det føre til en kollisjon, som igjen kan føre til personskade eller død.

- Velg et sted som er lett tilgjengelig.
- Rengjør frontruten grundig før du monterer braketten.

### <span id="page-7-0"></span>Feste og slå på Garmin Drive enheten i kjøretøyet

 **ADVARSEL**

Dette produktet inneholder et lithiumionbatteri. Oppbevar enheten slik at den ikke utsettes for direkte sollys, på den måten unngår du mulighet for skade på person eller eiendom som følge av at batteriet har vært utsatt for ekstrem varme.

Du bør lade enheten før du bruker den på batteristrøm.

**1** Trykk sugekoppen mot frontruta, og skyv spaken  $\overline{1}$  bakover mot frontruta.

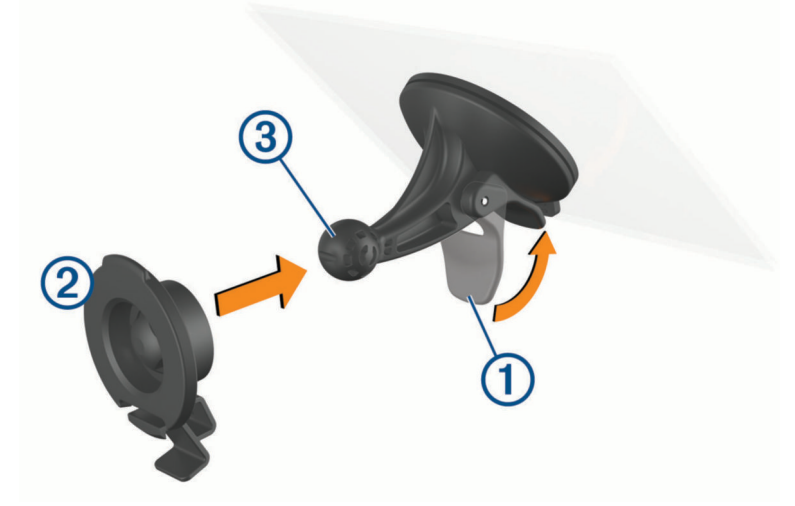

- **2** Trykk braketten  $\textcircled{2}$  mot sugekoppballen  $\textcircled{3}$  til den klikker på plass.
- **3** Koble strømkabelen for bil til USB-porten  $\overline{4}$ ) på enheten.

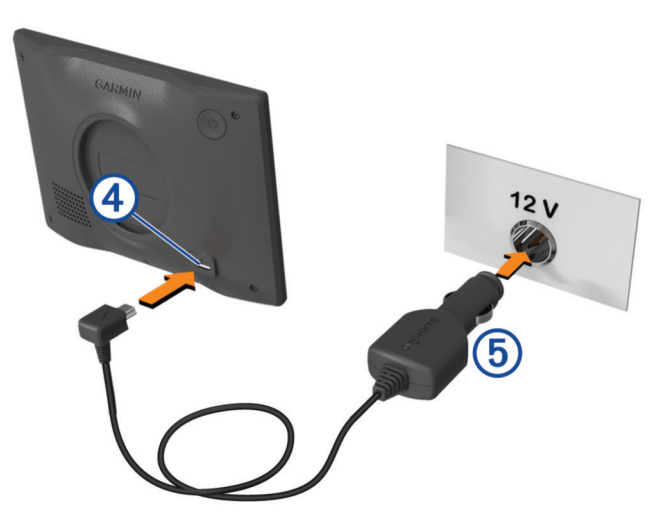

- <span id="page-8-0"></span>**4** Koble den andre enden av strømkabelen for bil (5) til et uttak i kjøretøvet.
- **5** Sett tappen på toppen av braketten inn i sporet på baksiden av enheten, og trykk bunnen av braketten inn i enheten til den klikker på plass.

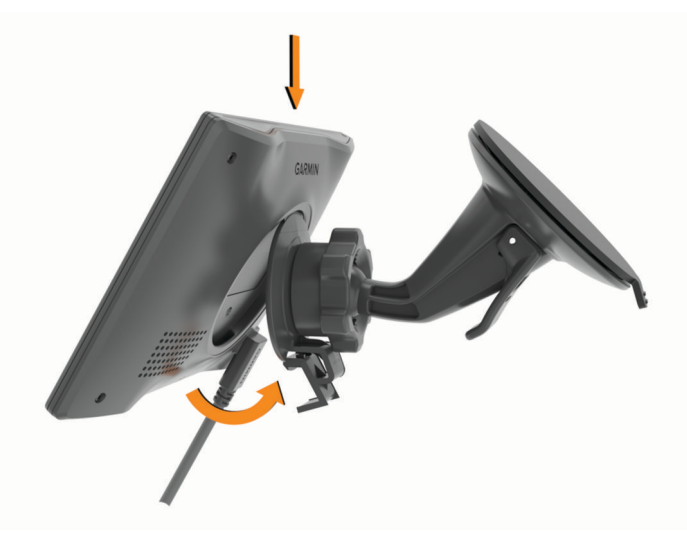

### Parkobling med smarttelefonen

Du kan parkoble Garmin Drive enheten med smarttelefonen og Garmin Drive appen for å aktivere flere funksjoner og få tilgang til sanntidsinformasjon (*[Live-tjenester, trafikk og smarttelefonfunksjoner](#page-27-0)*, side 22) .

- **1** Installer Garmin Drive appen fra appbutikken på smarttelefonen.
- **2** Slå på Garmin Drive enheten, og hold enheten og smarttelefonen innenfor 3 m (10 fot) fra hverandre.
- **3** Åpne Garmin Drive appen på telefonen.
- **4** Følg instruksjonene på skjermen for å logge på en Garmin® konto og fullføre parkoblingen og konfigureringen.

Hovedinstrumentbordet for appen vises. Når enhetene er parkoblet, kobler de automatisk til hverandre når de er slått på og innenfor rekkevidde.

### <span id="page-9-0"></span>Slå enheten av eller på

• Du slår enheten på ved å trykke på av/på-knappen  $\Omega$  eller koble enheten til strøm.

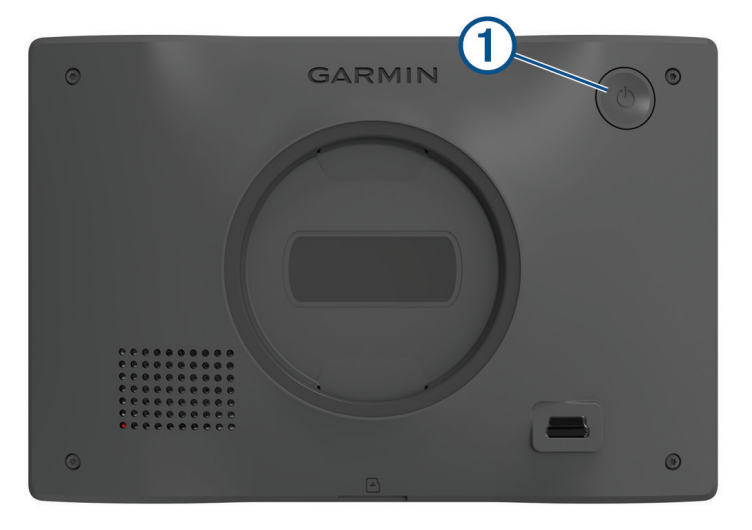

• Du setter enheten i strømsparingsmodus ved å trykke på av/på-knappen mens enheten er på. Når enheten er i strømsparingsmodus, er skjermen avslått og enheten bruker svært lite batteri. Du kan vekke enheten umiddelbart når du trenger det.

**TIPS:** Du kan lade enheten raskere ved å aktivere strømsparingsmodus mens du lader batteriet.

• Du slår av enheten ved å holde av/på-knappen inne til en melding vises på skjermbildet og deretter velge **Av**. Meldingen vises etter fem sekunder. Hvis du slipper av/på-knappen før meldingen vises, settes enheten i strømsparingsmodus.

### Innhente GPS-signaler

Når du slår på navigasjonsenheten, må GPS-mottakeren innhente satellittdata og fastsette sin gjeldende posisjon. Tiden det tar å hente inn satellittsignaler, varierer avhengig av flere faktorer, inkludert hvor langt unna du er posisjonen der du sist brukte navigasjonsenheten, om du har klar sikt til himmelen og hvor lang tid det har gått siden du sist brukte navigasjonsenheten. Det kan ta flere minutter å innhente satellittsignaler første gang du bruker navigasjonsenheten.

- **1** Slå på enheten.
- **2** Vent mens enheten finner satellittene.
- **3** Gå eventuelt til et åpent område, bort fra høye bygninger og trær.

 på statuslinjen viser styrken på satellittsignalene. Når minst halvparten av stolpene er fylt, er enheten klar for navigering.

### <span id="page-10-0"></span>Ikoner på statuslinjen

Statuslinjen er plassert øverst på hovedmenyen. Ikonene på statuslinjen viser informasjon om funksjonene til enheten. Du kan velge noen ikoner for å endre innstillinger eller vise mer informasjon.

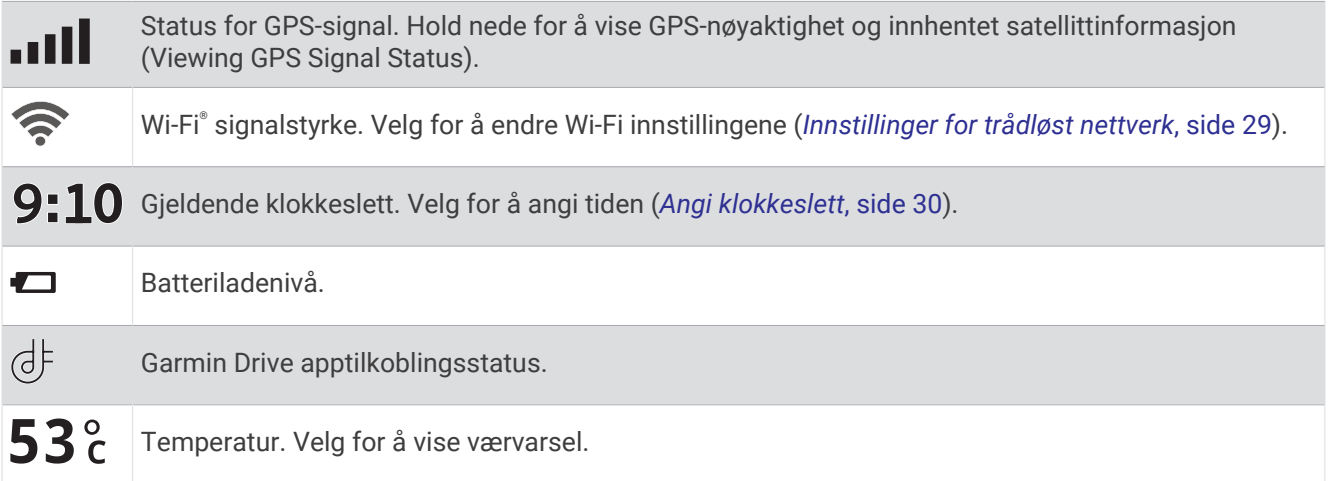

### Bruke knappene på skjermen

Knappene på skjermen brukes til å navigere på sidene, i menyene og i menyalternativene på enheten.

- Velg  $\zeta$  for å gå tilbake til det forrige menyskjermbildet.
- $\cdot$  Hold nede  $\leq$  for å gå raskt tilbake til hovedmenyen.
- Velg  $\bigwedge$  eller  $\bigvee$  for å bla gjennom lister eller menyer.
- Hold nede  $\blacktriangle$  eller  $\blacktriangledown$  for å bla raskere.
- $\cdot$  Velg  $\blacksquare$  for å vise en hurtigmeny med alternativer for det gjeldende skjermbildet.

### Justere volumet

- **1** Velg **Volum**.
- **2** Velg et alternativ:
	- Bruk glidebryteren til å justere volumet.
	- Velg  $\blacklozenge$  for å dempe enheten.
	- Merk av i et avmerkingsfelt for å aktivere eller deaktivere flere lydalternativer.

### Bruke lydmikseren

Du kan bruke lydmikseren til å angi volumnivåer for ulike lydtyper, for eksempel navigasjonsmeldinger eller telefonanrop. Volumnivået for hver lydtype er en prosentandel av hovedvolumet.

- **1** Velg **Volum**.
- **2** Velg **Lydmikser**.
- **3** Bruk glidebryterne til å justere volumet for hver lydtype.

### <span id="page-11-0"></span>Aktivering eller deaktivering av lyder og lydkilder

Du kan slå bestemte lydkilder og systemlyder av og på uten å påvirke andre lydkilder.

- **1** Velg **Volum**.
- **2** I delen **Lyder** velger du et alternativ:
	- Hvis du vil at enheten skal si navigasjonsmeldinger og retningsanvisninger, krysser du av avmerkingsboksen **Talt navigasjon**.
	- Hvis du vil at enheten skal kunne si trafikkvarsler og -meldinger, krysser du av avmerkingsboksen **Talte trafikkvarsler**.
	- Hvis du vil aktivere at enheten skal spille av en tone når et varsel om førerens oppmerksomhet utløses, krysser du av avmerkingsboksen **Varsler og toner**.
	- Hvis du vil aktivere avspilling av lyd på enheten når du trykker på knapper på skjermen, krysser du av avmerkingsboksen **Knappetrykk**.

### Justere lysstyrken på skjermen

- **1** Velg **Innstillinger** > **Skjerm** > **Lysstyrke**.
- **2** Bruk glidebryteren til å justere lysstyrken.

### Funksjoner og varsler om førerbevissthet

#### **FORSIKTIG**

Førervarslene og fartsgrensefunksjonene er bare til opplysning og erstatter ikke førerens ansvar for å følge alle fartsgrenseskilt og alltid bruke sunn fornuft ved kjøring. Garmin skal ikke holdes ansvarlig for eventuelle trafikkbøter eller stevninger du mottar dersom du unnlater å følge alle gjeldende trafikklover og -skilt.

Enheten inneholder funksjoner som bidrar til tryggere kjøring og økt effektivitet, selv når du kjører i områder der du er godt kjent. Enheten spiller av en hørbar tone eller melding og viser informasjon for hvert varsel. Du kan aktivere eller deaktivere den hørbare tonen for noen typer førervarsler. Ikke alle varsler er tilgjengelige i alle områder.

- **Skoler**: Enheten spiller av en tone og viser fartsgrensen (hvis den er tilgjengelig) for en kommende skole eller skolesone.
- **Over fartsgrensen**: Enheten viser en rød kant på fartsgrenseikonet når du overskrider den gjeldende fartsgrensen.
- **Hastighetsgrensen er redusert**: Enheten spiller av en tone og viser den kommende fartsgrensen, slik at du er forberedt på å endre hastigheten.
- **Feil retning på enveiskjørt vei**: Enheten spiller av en melding og viser en advarsel over hele skjermen hvis du kjører i feil retning på en enveiskjørt vei. Kantene på skjermene blir røde, og et varsel blir værende øverst på skjermen helt til du forlater den enveiskjørte veien eller endrer kjøreretning.

**Jernbaneovergang**: Enheten viser avstanden til en kommende jernbaneovergang.

**Kryssende dyr**: Enheten spiller av en tone for å varsle deg om et kommende område for kryssende dyr.

**Svinger**: Enheten spiller av en tone for å varsle deg om en sving på veien.

**Saktegående trafikk**: Enheten spiller av en tone for å varsle deg om saktegående trafikk når du nærmer deg i høy hastighet. Enheten må motta trafikkinformasjon for å kunne bruke denne funksjonen (*Trafikk*[, side 23\)](#page-28-0).

**Veiarbeid**: Enheten spiller av en tone og viser en melding når du nærmer deg veiarbeid.

**Stenging av kjørefelt**: Enheten spiller av en tone og viser en melding når du nærmer deg et stengt kjørefelt.

**Pauseplanlegging**: Enheten spiller av en tone og foreslår at du tar en pause når du har kjørt i en lengre periode.

### Aktivere eller deaktivere førervarsler

Du kan aktivere eller deaktivere flere typer førervarsler.

- **1** Velg **Innstillinger** > **Kjørehjelp** > **Førervarsler**.
- **2** Merk eller fjern merket i avmerkingsboksen ved siden av hvert varsel.

### Finne og lagre posisjoner

<span id="page-12-0"></span>Kartene som er lastet inn på enheten, inneholder posisjoner, for eksempel restauranter, hoteller, bilverksteder og detaljert gateinformasjon. Menyen Hvor skal du? hjelper deg med å finne destinasjonen din ved å tilby flere metoder for å bla gjennom, søke og lagre denne informasjonen.

Gå til hovedmenyen, og velg **Hvor skal du?**.

- Hvis du vil søke raskt i alle posisjoner på enheten, velger du **Søk** (*Finne en posisjon ved hjelp av søkelinjen*, side 7).
- Velg **Adresse** (*Finne en adresse*, side 7) for å finne en adresse.
- Hvis du vil bla gjennom eller søke etter forhåndslastede interessepunkter etter kategori, velger du **Kategorier**  (*[Finne en posisjon etter kategori](#page-14-0)*, side 9).
- Hvis du vil søke i nærheten av en annen by eller et annet område, velger du  $\bigcirc$  ved siden av det gjeldende søkeområdet (*[Endre søkeområdet](#page-14-0)*, side 9).
- Hvis du vil vise og redigere lagrede posisjoner, velger du **Lagrete** (*[Lagre posisjoner](#page-17-0)*, side 12).
- Hvis du vil vise posisjoner du nylig har valgt fra søkeresultatene, velger du **Nylige** (*[Vise posisjoner som nylig](#page-16-0) [er funnet](#page-16-0)*, side 11).
- Hvis du vil se gjennom og søke etter Tripadvisor® vurderinger fra andre reisende, velger du Tripadvisor (*[Tripadvisor](#page-15-0)*, side 10).
- Hvis du vil navigere etter spesifikke geografiske koordinater, velger du **Koordinater** (*[Finne en posisjon ved](#page-16-0)  [hjelp av koordinater](#page-16-0)*, side 11).

### Finne en posisjon ved hjelp av søkelinjen

Du kan bruke søkelinjen til å søke etter posisjoner ved å angi en kategori, et merkenavn, en adresse eller et navn på en by.

- **1** Velg **Hvor skal du?**.
- **2** Velg **Søk** i søkelinjen.
- **3** Angi hele eller deler av søkeordet.

Foreslåtte søkeord vises under søkelinjen.

- **4** Velg et alternativ:
	- Hvis du vil søke etter en type forretning, angir du kategorinavn (for eksempel "kino").
	- Hvis du vil søke etter en forretning ved navn, angir du hele eller deler av navnet.
	- Hvis du vil søke etter en adresse i nærheten, angir du gatenummer og gatenavn.
	- Hvis du vil søke etter en adresse i en annen by, angir du gatenummer, gatenavn, by og delstat.
	- Hvis du vil søke etter en by, angir du by og delstat.
	- Hvis du vil søke etter koordinater, angir du breddegrads- og lengdegradskoordinater.
- **5** Velg et alternativ:
	- Hvis du vil søke ved hjelp av et foreslått søkeord, velger du søkeordet.
	- Hvis du vil søke ved hjelp av teksten du skrev inn, velger du  $\mathsf Q$ .
- **6** Velg eventuelt en posisjon.

### Finne en adresse

**MERK:** Rekkefølgen på trinnene kan variere avhengig av kartdataene som er lastet inn på enheten.

- **1** Velg **Hvor skal du?**.
- **2** Velg eventuelt  $\bigcirc$  for å søke i nærheten av en annen by eller et annet område.
- **3** Velg **Adresse**.
- **4** Følg instruksjonene på skjermen for å angi adresseinformasjon.
- **5** Velg adressen.

### <span id="page-13-0"></span>Posisjonssøkeresultater

Som standard vises posisjonssøkeresultatene i en liste, med den nærmeste posisjonen øverst. Du kan bla nedover for å vise flere resultater.

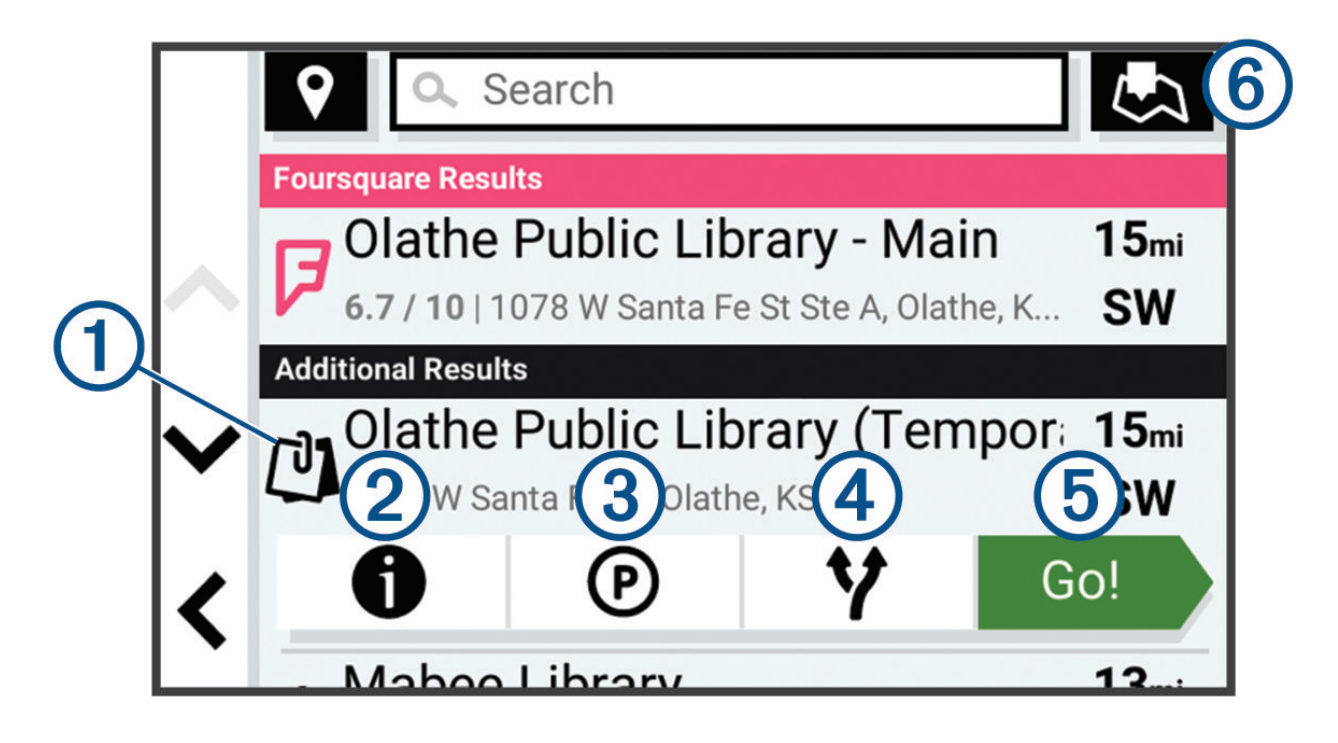

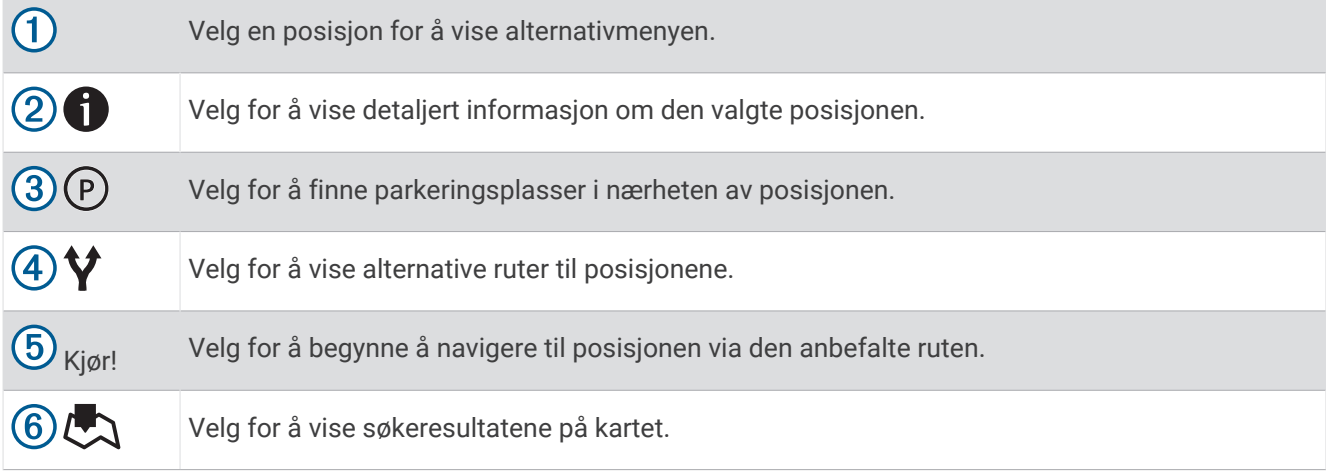

### <span id="page-14-0"></span>Endre søkeområdet

Som standard søker enheten etter steder nær din gjeldende posisjon. Du kan også søke i andre områder, som f.eks. i nærheten av destinasjonen din, nær en annen by eller langs den aktive ruten.

- **1** Velg **Hvor skal du?**.
- **2** Velg  $\bigcirc$  ved siden av det gjeldende søkeområdet  $(1)$ .

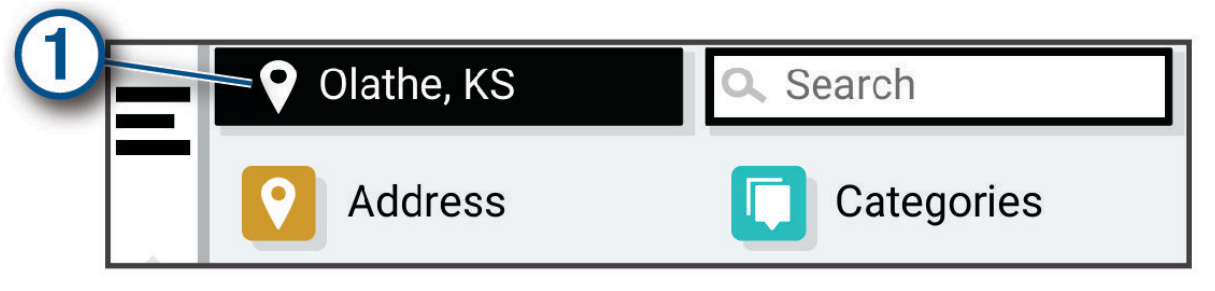

- **3** Velg et søkeområde.
- **4** Følg eventuelt instruksjonene på skjermen for å velge en bestemt posisjon.

Det valate søkeområdet vises ved siden av  $\blacklozenge$ . Når du søker etter en posisjon ved hjelp av noen av alternativene i menyen Hvor skal du?, foreslår enheten posisjoner i nærheten av dette området først.

### Interessepunkter

#### *LES DETTE*

Du er ansvarlig for å forstå og følge alle gjeldende regler, lover og forskrifter som er knyttet til interessepunkter.

Et interessepunkt er et sted du kan synes er nyttig eller interessant. Interessepunkter sorteres etter kategori, og kan blant annet være populære destinasjoner, for eksempel bensinstasjoner, restauranter, hoteller og underholdningssteder.

#### Finne en posisjon etter kategori

- **1** Velg **Hvor skal du?**.
- **2** Velg en kategori, eller velg **Kategorier**.
- **3** Velg eventuelt en underkategori.
- **4** Velg en posisjon.

#### Søke i en kategori

Når du har søkt etter et punkt av interesse, kan enkelte kategorier vise en hurtigsøkliste som viser de fire forrige bestemmelsesstedene du valgte.

- **1** Velg **Hvor skal du?** > **Kategorier**.
- **2** Velg en kategori.
- **3** Velg et alternativ:
	- Velg en destinasjon fra hurtigsøklisten på høyre side av skjermen.
		- Hurtigsøklisten gir en liste over posisjoner som nylig er funnet i den valgte kategorien.
	- Velg en underkategori om nødvendig, og velg en destinasjon.

### Foursquare<sup>®</sup>

#### *LES DETTE*

Garmin er ikke ansvarlig for at informasjon fra Foursquare er korrekt.

Du er ansvarlig for å forstå og følge alle gjeldende regler, lover og forskrifter som er knyttet til interessepunkter.

Foursquare er et posisjonsbasert sosialt nettverk. Enheten inneholder millioner av forhåndslastede Foursquare interessepunkter som angis av Foursquare logoen i søkeresultatene for posisjoner.

#### <span id="page-15-0"></span>Søke etter interessepunkter fra Foursquare

Du kan søke etter interessepunkter fra Foursquare som ligger på enheten din.

Velg **Hvor skal du?** > **Foursquare®**.

#### Se posisjonsinformasjon fra Foursquare

Du kan vise Foursquare posisjonsinformasjon og brukeranmeldelser.

- **1** Velg et interessepunkt fra Foursquare blant søkeresultatene.
- 2 Velg $\bullet$ .

### **Tripadvisor**

#### *LES DETTE*

Garmin er ikke ansvarlig for at Tripadvisor informasjonen er korrekt eller oppdatert.

Du er ansvarlig for å forstå og følge alle gjeldende regler, lover og forskrifter som er knyttet til interessepunkter.

Enheten har Tripadvisor vurderinger fra andre reisende. Tripadvisor vurderinger vises automatisk i listen over søkeresultater for restauranter, hoteller og attraksjoner. Du kan også søke etter Tripadvisor interessepunkter i nærheten og sortere dem etter avstand eller popularitet.

#### Finne Tripadvisor interessepunkter

- **1** Velg **Hvor skal du?** > **Tripadvisor**.
- **2** Velg en kategori.
- **3** Velg eventuelt en underkategori.

Det vises en liste over Tripadvisor interessepunkter i nærheten for kategorien.

- **4** Velg **Sorter resultater** for å filtrere de viste interessepunktene etter avstand eller popularitet (valgfritt).
- **5** Velg  $\mathbf{Q}$ , og angi et søkeord (valgfritt).

### Navigering av til interessepunkter inne på et sted

**MERK:** Denne funksjonen er kanskje ikke tilgjengelig i alle områder eller på alle enhetsmodeller.

Du kan opprette en rute til et interessepunkt i et større sted, for eksempel en butikk i et kjøpesenter eller en bestemt terminal på en flyplass.

- **1** Velg **Hvor skal du?** > **Søk**.
- **2** Angi navnet på stedet, og velg **Q**.
- **3** Velg stedet.

Det vises en liste over kategorier av interessepunkter på stedet.

**4** Velg en kategori, velg en lokalitet og velg **Kjør!**.

Enheten oppretter en rute til parkeringsplassen eller inngangen nærmest interessepunktet. Et rutete flagg angir det anbefalte parkeringsområdet når du ankommer destinasjonen. Et merket punkt viser plasseringen til interessepunktet inne på stedet.

### Søkeverktøy

Med søkeverktøy kan du søke etter bestemte typer posisjoner ved å følge instruksjonene på skjermen.

### Finne et veikryss

Du kan søke etter et veikryss eller krysningspunkt mellom to gater, motorveier eller andre veier.

- **1** Velg **Hvor skal du?** > **Veikryss**.
- **2** Følg instruksjonene på skjermen for å angi gateinformasjon.
- **3** Velg veikrysset.

### <span id="page-16-0"></span>Lokalisering av bensinstasjoner og -priser

Før du kan bruke denne funksjonen, må enheten din være koblet til en støttet telefon som kjører Garmin Drive appen .

Du kan finne de nærmeste bensinstasjonene og sammenligne drivstoffpriser.

- **1** Velg **Hvor skal du?** > **Drivstoffpriser**.
- **2** Velg eventuelt > **Drivstofftype**, velg en drivstofftype og velg **Lagre**.
- **3** Velg en bensinstasjon.

### Finne en posisjon ved hjelp av koordinater

Du kan bruke breddegrads- og lengdegradskoordinater for å finne en posisjon.

- **1** Velg **Hvor skal du?** > **Koordinater**.
- 2 Velg eventuelt , og endre koordinatformatet eller datum.
- **3** Angi breddegrads- og lengdegradskoordinatene.
- **4** Velg et alternativ:
	- Hvis du vil lagre koordinatene som en posisjon, velger du **Lagre**.
	- Velg **Kjør!** for å starte en rute til koordinatene.

### **Parkering**

#### Finne parkering i nærheten av gjeldende posisjon

- **1** Velg **Hvor skal du?** > **Kategorier** > **Park.**.
- **2** Velg en parkeringsplass.
- **3** Velg **Kjør!**.

#### Finne parkering i nærheten av en angitt posisjon

- **1** Velg **Hvor skal du?**.
- **2** Søk etter en posisjon.
- **3** Velg en posisjon fra søkeresultatene.
- 4 Velg  $(P)$ .

Det vises en liste over parkeringsplasser i nærheten av stedet du har valgt.

- **5** Velg en parkeringsplass.
- **6** Velg **Kjør!**.

### Vise posisjoner som nylig er funnet

Enheten lagrer en historikk for de siste 50 posisjonene du har funnet. Velg **Hvor skal du?** > **Nylige**.

#### Tømme listen over steder som nylig er funnet

Velg **Hvor skal du?** > **Nylige** > > **Tøm** > **Ja**.

### Vise informasjon om gjeldende posisjon

Du kan bruke siden Hvor er jeg? til å vise informasjon om gjeldende posisjon. Denne funksjonen er nyttig hvis du trenger å fortelle utrykningspersonell hvor du befinner deg.

Velg kjøretøyet på kartet.

### <span id="page-17-0"></span>Finne nødtjenester og drivstoff

Du kan bruke siden Hvor er jeg? til å finne de nærmeste sykehusene, politistasjonene og bensinstasjonene.

- **1** Velg kjøretøyet på kartet.
- **2** Velg **Sykehus**, **Politistasjoner** eller **Drivstoff**.

**MERK:** Noen tjenestekategorier er ikke tilgjengelige i alle områder.

Det vises en liste over posisioner der man finner den valgte tienesten, med de nærmeste posisionene øverst.

- **3** Velg en posisjon.
- **4** Velg et alternativ:
	- Hvis du vil navigere til posisjonen, velger du **Kjør!**.
	- Hvis du vil se telefonnummeret og andre posisionsopplysninger, velger du  $\bigoplus$ .

### Få anvisninger til gjeldende posisjon

Hvis du trenger å fortelle en annen person om hvordan man kommer seg til din gjeldende posisjon, kan enheten gi deg en liste med anvisninger.

- **1** Velg kjøretøyet på kartet.
- 2 Velg  $\blacksquare$  > Anvisninger til meg.
- **3** Velg en startposisjon.
- **4** Velg **Velg**.

### Legge til en snarvei

Du kan legge til snarveier på Hvor skal du?-menyen. En snarvei kan peke til en posisjon, en kategori eller et søkeverktøy.

Du kan ha opptil 36 snarveisikoner på Hvor skal du?-menyen.

- **1** Velg **Hvor skal du?** > **Legg til snarvei**.
- **2** Velg et element.

#### Fjerne en snarvei

- **1** Velg Hvor skal du? >  $\blacksquare$  > Fiern snarvei(er).
- **2** Velg en snarvei for å fjerne den.
- **3** Velg snarveien på nytt for å bekrefte valget.
- **4** Velg **Ferdig**.

### Lagre posisjoner

### Lagre en posisjon

- **1** Søk etter en posisjon (*[Finne en posisjon etter kategori](#page-14-0)*, side 9).
- **2** Velg en posisjon fra søkeresultatene.
- $3 \text{ Velq}$   $\bullet$  **Lagre.**
- **4** Angi eventuelt et navn, og velg **Ferdig**.
- **5** Velg **Lagre**.

### Lagre din gjeldende posisjon

- **1** Velg kjøretøyikonet på kartet.
- **2** Velg **Lagre**.
- **3** Angi et navn, og velg **Ferdig**.

### <span id="page-18-0"></span>Redigere en lagret posisjon

- **1** Velg **Hvor skal du?** > **Lagrete**.
- **2** Velg eventuelt en kategori.
- **3** Velg en posisjon.
- $4$  Velg  $\bullet$
- $5 \text{ Vela}$   $\blacksquare$  > **Rediger.**
- **6** Velg et alternativ:
	- Velg **Navn**.
	- Velg **Telefonnummer**.
	- Velg **Kategorier** for å tilordne kategorier til den lagrede posisjonen.
	- Velg **Endre kartsymbol** for å endre symbolet som brukes til å markere den lagrede posisjonen på et kart.
- **7** Rediger informasjonen.
- **8** Velg **Ferdig**.

### Tildele en lagret posisjon kategorier

Du kan legge til egendefinerte kategorier for å organisere de lagrede posisjonene.

**MERK:** Kategorier vises på menyen for lagrede posisjoner når du har lagret minst 12 posisjoner.

- **1** Velg **Hvor skal du?** > **Lagrete**.
- **2** Velg en posisjon.
- **3** Velg  $\bullet$ .
- **4** Velg > **Rediger** > **Kategorier**.
- **5** Angi ett eller flere kategorinavn adskilt med komma.
- **6** Velg eventuelt en foreslått kategori.
- **7** Velg **Ferdig**.

### Slette en lagret posisjon

**MERK:** Slettede posisjoner kan ikke gjenopprettes.

- **1** Velg **Hvor skal du?** > **Lagrete**.
- 2  $Vela \equiv s$ **Slett**.
- **3** Merk av for de lagrede posisjonene du vil slette, og velg **Slett** > **Ja**.

### Følge en rute

### Ruter

En rute er en bane fra den gjeldende posisjonen din til én eller flere destinasjoner.

- Enheten beregner en anbefalt rute til destinasjonen basert på innstillingene dine, inkludert ruteberegningsmodus (*[Endre modus for ruteberegning](#page-22-0)*, side 17) og unngåelser (*[Unngå forsinkelser, bomveier](#page-23-0)  [og områder](#page-23-0)*, side 18).
- Du kan raskt begynne å navigere til destinasjonen ved hjelp av den anbefalte ruten, eller du kan velge en alternativ rute (*[Start en rute](#page-19-0)*, side 14).
- Hvis det finnes bestemte veier du må bruke eller unngå, kan du tilpasse ruten (*[Tilpasse ruten](#page-22-0)*, side 17).
- Du kan legge til flere destinasjoner i en rute (*[Legge til en posisjon i ruten](#page-22-0)*, side 17).

### <span id="page-19-0"></span>Start en rute

- **1** Velg **Hvor skal du?**, og søk etter en posisjon (*[Finne og lagre posisjoner](#page-12-0)*, side 7).
- **2** Velg en posisjon.
- **3** Velg et alternativ:
	- Velg **Kjør!** for å begynne å navigere ved hjelp av den anbefalte ruten.
	- Velg  $\forall$ , og velg en rute for å velge en alternativ rute. Alternative ruter vises til høyre for kartet.
	- Hvis du vil endre ruten, velger du > **Rediger rute** og legger til tilpasningspunkter på ruten (*[Tilpasse ruten](#page-22-0)*, [side 17](#page-22-0)).

Enheten beregner en rute til posisjonen og viser veien ved bruk av talemeldinger og informasjon på kartet (*[Ruten](#page-20-0)  [på kartet](#page-20-0)*, side 15). En forhåndsvisning av hovedveiene på ruten vises i utkanten av kartet i flere sekunder.

Hvis du må stoppe ved flere destinasjoner, kan du legge til posisjonene på ruten (*[Legge til en posisjon i ruten](#page-22-0)*, [side 17](#page-22-0)).

### Starte en rute ved hjelp av kartet

Du kan starte en rute ved å velge en posisjon på kartet.

- **1** Velg **Se på kart**.
- **2** Dra og zoom kartet for å vise søkeområdet.
- **3** Velg et alternativ:
	- Velg en posisjonsmarkør.
	- Velg et punkt, for eksempel en gate, et veikryss eller en adresseposisjon.
- **4** Velg **Kjør!**.

### Kjøre hjem

Første gang du starter en Hjem-rute, ber enheten deg om å angi Hjem-posisjonen din.

- **1** Velg **Hvor skal du?** > **Kjør hjem**.
- **2** Angi om nødvendig Hjem-posisjonen din.

### Redigere Hjem-posisjon

- **1** Velg **Hvor skal du?** > > **Angi Hjem-posisjon**.
- **2** Angi Hjem-posisjonen din.

### <span id="page-20-0"></span>Ruten på kartet

Når du reiser, veileder enheten deg til destinasjonen ved hjelp av talemeldinger og informasjon på kartet. Instruksjoner for neste sving eller avkjørsel eller andre handlinger vises øverst på kartet.

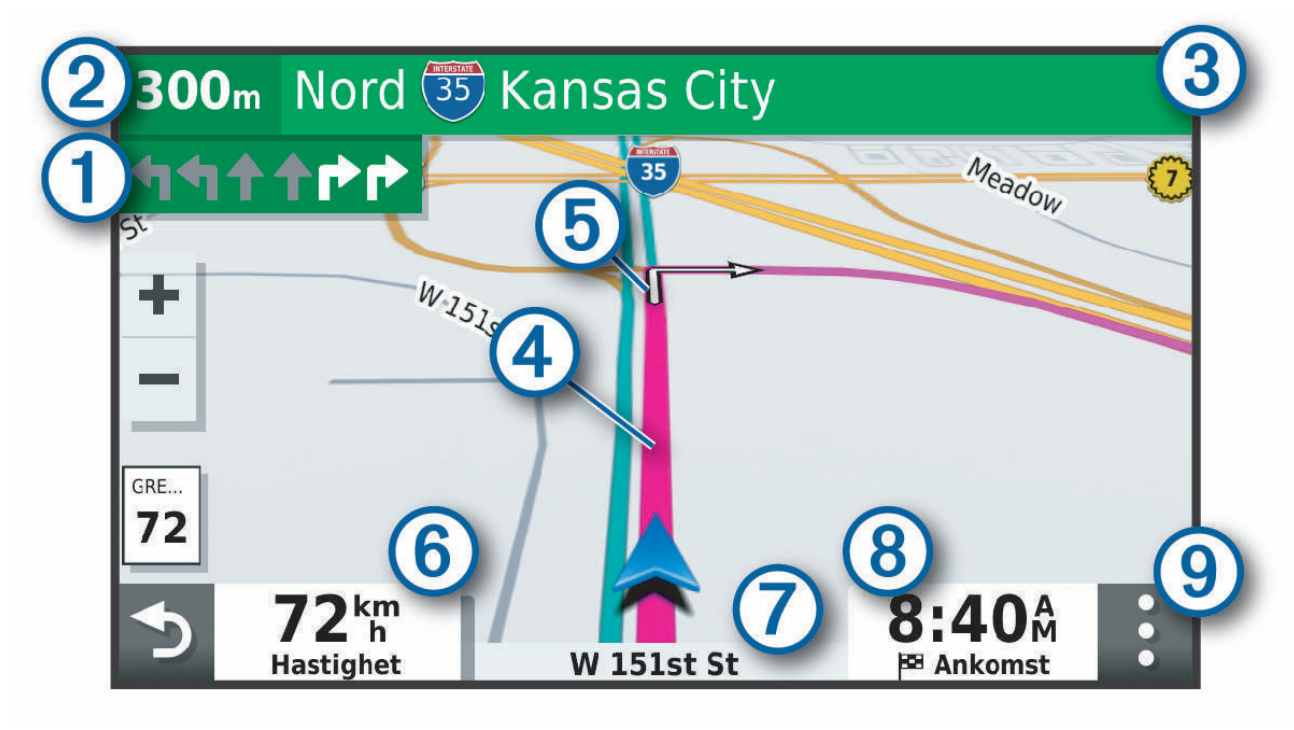

- Neste handling i ruten. Viser neste sving, avkjørsel eller annen handling og hvilken fil du bør ligge i (om  $\mathbf{f}$ tilgjengelig).
- <u>(2</u> Avstand til neste handling.
- Navnet på gaten eller avkjørselen som er knyttet til neste handling.  $\left( 3\right)$
- $(4)$ Ruten uthevet på kartet.
- $(5)$  Neste handling i ruten. Pilene på kartet viser posisjonen til kommende handlinger.
- $(6)$ Kjøretøyets hastighet.
- 7 Navnet på veien du kjører på.
- Beregnet ankomsttid.  $\circledR$
- **TIPS:** Du kan trykke på dette feltet for å endre informasjonen som vises (*[Endre kartdatafeltet](#page-27-0)*, side 22).
- (9) Kartverktøy. Gir deg verktøy til å vise mer informasjon om ruten og omgivelsene.

### <span id="page-21-0"></span>Vise svinger og anvisninger

Når du navigerer en rute, kan du se kommende svinger, filbytter eller andre anvisninger for ruten din.

- **1** Velg et alternativ fra kartet:
	- Hvis du vil se kommende svinger og anvisninger mens du navigerer, velger du > **Svinger**. Kartvertøyet viser de neste svingene eller anvisningene ved siden av kartet. Listen oppdateres automatisk etter hvert som du navigerer ruten.
	- Hvis du vil se en komplett liste over svinger og anvisninger for hele ruten, velger du tekstlinjen øverst på kartet.
- **2** Velg en sving eller anvisning (valgfritt).

Detaljert informasjon vises. Et bilde av veikrysset kan vises for veikryss på hovedveier (om tilgjengelig).

### Vise hele ruten på kartet

- **1** Mens du navigerer etter en rute, velger du et hvilket som helst sted på kartet.
- **2** Velg .

### Ankomme destinasjonen

Når du nærmer deg destinasjonen, gir enheten informasjon for å hjelpe deg med å fullføre ruten.

- **W** viser posisjonen til destinasjonen på kartet, og en talemelding sier fra om at du nærmer deg destinasjonen.
- Når du stopper på destinasjonen, avslutter enheten ruten automatisk. Hvis enheten ikke registrerer ankomsten automatisk, kan du velge > **Stopp** for å avslutte ruten.

### Parkere i nærheten av destinasjonen

Enheten kan hjelpe deg med å finne en parkeringsplass i nærheten av destinasjonen. Når du nærmer deg enkelte destinasjoner, foreslår enheten parkeringsplasser automatisk.

- **1** Velg et alternativ:
	- Når enheten foreslår parkeringsplasser, velger du **Mer** for å se alle foreslåtte parkeringsplasser. **MERK:** Når du velger en foreslått parkeringsplass, oppdaterer enheten ruten automatisk.
	- Hvis enheten ikke foreslår parkeringsplasser, velger du **Hvor skal du?** > **Kategorier** > **Park.**. Velg deretter > **Mitt bestemmelsessted**.
- **2** Velg en parkeringsplass og deretter **Kjør!**.

Enheten veileder deg til parkeringsområdet.

### <span id="page-22-0"></span>Endre den aktive ruten

### Legge til en posisjon i ruten

Du må navigere etter en rute før du kan legge til en posisjon i ruten (*[Start en rute](#page-19-0)*, side 14).

Du kan legge til posisjoner midt i eller til slutt i ruten. Du kan for eksempel legge til en bensinstasjon som neste destinasion på ruten.

**TIPS:** Du kan opprette kompliserte ruter med flere destinasjoner eller planlagte stopp ved å planlegge og lagre ruten ved hjelp av turplanleggeren (*[Planlegge en rute](#page-30-0)*, side 25).

- **1** Gå til kartet, og velg > **Hvor skal du?**.
- **2** Søk etter en posisjon (*[Finne og lagre posisjoner](#page-12-0)*, side 7).
- **3** Velg en posisjon.
- **4** Velg **Kjør!**.
- **5** Velg et alternativ:
	- Du kan legge til posisjonen som det neste målet på ruten ved å velge **Legg til neste stopp**.
	- Du kan legge til posisjonen som siste stopp på ruten ved å velge **Legg til som sis. stopp**.
	- Du kan legge til posisjonen og redigere rekkefølgen destinasjonene på ruten ved å velge **Legg til på aktiv rute**.

Enheten beregner ruten på nytt for å legge til den nye posisjonen og viser veien til destinasjonene i riktig rekkefølge.

### Tilpasse ruten

Du må begynne å kjøre en rute før du kan tilpasse ruten (*[Start en rute](#page-19-0)*, side 14).

Du kan tilpasse ruten manuelt for å endre kursen. Dette gjør at du kan legge ruten til en bestemt vei eller gjennom et bestemt område uten å legge til en destinasjon på ruten.

- **1** Velg et sted på kartet.
- **2** Velg **Tilpass rute**.

**TIPS:** Du kan velge **f**or å zoome inn på kartet og velge en mer nøyaktig posisjon.

Enheten går i modusen for rutetilpasning og omberegner ruten for å ta deg gjennom den valgte posisjonen.

- **3** Velg **Kjør!**.
- **4** Velg eventuelt et alternativ:
	- Velg flere posisjoner på kartet for å legge til tilpasningspunkter på ruten.
	- Hvis du vil fjerne et tilpasningspunkt, velger du tilpasningspunktet og deretter **Fjern**.

### Foreta en omkjøring

Du kan foreta en omkjøring for en bestemt strekning på ruten eller rundt bestemte veier. Dette kan være nyttig hvis du møter på veiarbeid, stengte veier eller dårlige veiforhold.

- **1** Velg > **Rediger rute** på kartet.
- **2** Velg et alternativ:
	- Hvis du vil legge inn en omkjøring på ruten for en bestemt avstand, velger du **Omkjøring etter distanse**.
	- Hvis du vil legge inn en omkjøring rundt en bestemt vei på ruten, velger du **Omkjøring etter vei**.

### Endre modus for ruteberegning

- **1** Velg **Innstillinger** > **Navigasjon** > **Beregningsmodus**.
- **2** Velg et alternativ:
	- Velg **Kortere tid** for å beregne ruter som er raskere å kjøre, men som kan være lengre.

### Stoppe ruten

Velg > **Stopp** på kartet.

### <span id="page-23-0"></span>Unngå forsinkelser, bomveier og områder

### Unngå trafikkforsinkelser på ruten

Du må motta trafikkinformasjon før du kan unngå trafikkforsinkelser (Receiving Traffic Data Using a Traffic Receiver).

Som standard optimaliserer enheten automatisk ruten for å unngå trafikkforsinkelser. Hvis du har deaktivert dette alternativet i trafikkinnstillingene (*[Trafikkinnstillinger](#page-35-0)*, side 30), kan du vise og unngå trafikkforsinkelser manuelt.

- **1** Velg > **Trafikk** mens du navigerer etter en rute.
- **2** Velg **Alternativ rute** hvis tilgjengelig.
- **3** Velg **Kjør!**.

### Unngå bomveier

Enheten din kan unngå å legge ruten din gjennom områder som krever bompenger, for eksempel bomveier, broer eller områder med tett trafikk. Enheten kan likevel legge ruten gjennom et slikt område hvis ingen andre logiske ruter er tilgjengelige.

- **1** Velg **Innstillinger** > **Navigasjon** > **Unngåelser** > **Bomringer og gebyrer**.
- **2** Velg **Lagre**.

#### Unngå veielementer

- **1** Velg **Innstillinger** > **Navigasjon** > **Unngåelser**.
- **2** Velg de veielementene du ønsker å unngå på rutene, og velg **Lagre**.

### Egendefinerte unngåelser

Egendefinerte unngåelser gjør det mulig å velge bestemte områder eller veistrekninger som skal unngås. Når enheten beregner en rute, unngår den disse områdene og veiene så sant ingen annen rimelig rute er tilgjengelig.

#### Unngå en vei

- **1** Velg **Innstillinger** > **Navigasjon** > **Egendefinerte unngåelser**.
- **2** Velg eventuelt **Legg til unngåelse**.
- **3** Velg **Legg til veiunngåelse**.
- **4** Velg startpunkt for veistrekningen du vil unngå, og velg **Neste**.
- **5** Velg sluttpunkt for veistrekningen du vil unngå, og velg **Neste**.
- **6** Velg **Ferdig**.

#### Unngå et område

- **1** Velg **Innstillinger** > **Navigasjon** > **Egendefinerte unngåelser**.
- **2** Velg eventuelt **Legg til unngåelse**.
- **3** Velg **Legg til områdeunngåelse**.
- **4** Velg det øverste venstre hjørnet av området du vil unngå, og velg **Neste**.
- **5** Velg det nederste høyre hjørnet av området du vil unngå, og velg **Neste**. Det valgte området er skyggelagt på kartet.
- **6** Velg **Ferdig**.

#### Deaktivere en egendefinert unngåelse

Du kan deaktivere en egendefinert unngåelse uten å slette den.

- **1** Velg **Innstillinger** > **Navigasjon** > **Egendefinerte unngåelser**.
- **2** Velg en unngåelse.
- $3 \text{ Velg}$   $\blacksquare$  > Deaktiver.

#### <span id="page-24-0"></span>Slette egendefinerte unngåelser

- **1** Velg **Innstillinger** > **Navigasjon** > **Egendefinerte unngåelser** > .
- **2** Velg et alternativ:
	- Hvis du vil slette alle egendefinerte unngåelser, velger du **Velg alle** > **Slett**.
	- Hvis du vil slette én egendefinert unngåelse, velger du unngåelsen og deretter **Slett**.

### Bruke kartet

Du kan bruke kartet til å navigere en rute (*[Ruten på kartet](#page-20-0)*, side 15) eller til å vise et kart av omgivelsene dine når du ikke har en aktiv rute.

- **1** Velg **Se på kart**.
- **2** Velg et sted på kartet.
- **3** Velg et alternativ:
	- Dra kartet for å panorere til venstre, til høyre, oppover eller nedover.
	- Hvis du vil zoome inn eller ut, velger du  $\blacksquare$  eller  $\blacksquare$ .
	- Hvis du vil veksle mellom nord opp-, 2D- og 3D-visning, velger du  $\blacktriangle$ .
	- Hvis du vil åpne ruteplanleggeren, velger du  $\uparrow$ <sup>†</sup> (*[Ruteplanlegger](#page-29-0)*, side 24).
	- Hvis du vil starte en rute, velger du en posisjon på kartet og velger **Kjør!** (*[Starte en rute ved hjelp av kartet](#page-19-0)*, [side 14](#page-19-0)).

### **Kartverktøv**

Kartverktøy gir deg rask tilgang til informasjon og enhetsfunksjoner mens du ser på kartet. Når du aktiverer et kartverktøy, vises det i et panel langs kanten av kartet.

**Stopp**: Stopper navigasjon for den aktive ruten.

**Rediger rute**: Gjør at du kan ta en omkjøring eller hoppe over posisjoner på ruten.

**Demp navigasjon**: Demper enhetslyden.

- **Kommende byer**: Viser kommende byer og tjenester langs den aktive ruten eller langs en motorvei (*[Kommende](#page-25-0) byer*[, side 20](#page-25-0)).
- **Foran**: Viser kommende posisjoner langs ruten eller veien du kjører på (*[Lenger fremme](#page-25-0)*, side 20).
- **Trafikk**: Viser trafikkforholdene langs ruten eller i området (*[Vise kommende trafikkhendelser](#page-26-0)*, side 21). Denne funksjonen er ikke tilgjengelig i alle områder eller for alle enhetsmodeller.
- **Tripdata**: Viser turdata som kan tilpasses, som f.eks. hastighet eller kilometerstand (*[Vise tripdata på kartet](#page-25-0)*, [side 20](#page-25-0)).
- **Svinger**: Viser en liste over kommende svinger på ruten (*[Vise svinger og anvisninger](#page-21-0)*, side 16).

**Vær**: Viser værforholdene i området.

**photoLive**: Viser direktebilder fra trafikkameraer fra photoLive-abonnementet ditt.

**Rapporter fotoboks**: Gjør at du kan rapportere en fotoboks for rødt lys eller hastighet. Dette verktøyet er bare tilgjengelig når du har data for en fotoboks for rødt lys eller hastighet på enheten, og du har en aktiv tilkobling til Garmin Drive appen (*[Live-tjenester, trafikk og smarttelefonfunksjoner](#page-27-0)*, side 22).

### Vise et kartverktøy

- **1** Gå til kartet, og velg $\blacksquare$ .
- **2** Velg et kartverktøy.

Kartverktøyet vises i et panel langs kanten av kartet.

**3** Når du er ferdig med å bruke kartverktøyet, velger du  $\blacktriangleright$ .

### <span id="page-25-0"></span>Lenger fremme

Verktøyet Foran gir informasjon om kommende posisjoner langs ruten eller veien du kjører. Du kan vise kommende interessepunkter etter kategori, som f.eks. restauranter, bensinstasjoner eller rasteplasser. Du kan tilpasse kategoriene som skal vises i verktøyet Foran.

### Vise kommende posisjoner

**1** På kartet velger du $\equiv$  > **Foran**.

Når du reiser, viser kartverktøyet deg neste posisjon langs veien eller ruten.

- **2** Velg et alternativ:
	- Hvis kartverktøyet viser kategorier, velger du en kategori for å se en liste over posisjoner i nærheten i den aktuelle kategorien.
	- Hvis kartverktøyet viser kommende posisjoner, velger du en posisjon for å se posisjonsinformasjon eller starte en rute til den aktuelle posisjonen.

### Tilpasse kategorier for Lenger fremme

Du kan endre posisjonskategoriene som vises i verktøyet Foran.

- **1** Velg > **Foran** på kartet.
- **2** Velg en kategori.
- 3 Velg<sup>2</sup>.
- **4** Velg et alternativ:
	- Hvis du vil flytte en kategori oppover eller nedover på listen, velger og drar du pilen ved siden av kategorinavnet.
	- Hvis du vil endre en kategori, velger du kategorien.
	- Hvis du vil opprette en egendefinert kategori, velger du en kategori, velger **Tilpasset søk** og angir navnet på en forretning eller kategori.
- **5** Velg **Lagre**.

### Kommende byer

Når du kjører på en motorvei eller navigerer langs en rute med motorvei, gir verktøyet Kommende byer deg informasjon om kommende byer langs motorveien. Kartverktøyet viser deg avstanden til avkjørselen og tilgjengelige tjenester for hver by, på samme måte som informasjonsskiltene langs motorveien.

### Vise kommende byer og avkjøringstjenester

**1** Velg > **Kommende byer** på kartet.

Når du kjører på en motorvei eller en aktiv rute, viser kartverktøyet deg informasjon om kommende byer og avkjørsler.

**2** Velg en by.

Enheten viser deg en liste over interessepunkter i den valgte byen, som bensinstasjoner, overnattingssteder og restauranter.

**3** Velg en posisjon og deretter **Kjør!** for å begynne å navigere.

### **Tripinformasjon**

### Vise tripdata på kartet

På kartet velger du **E** > **Tripdata**.

### <span id="page-26-0"></span>Tilpasse tripdatafeltene

- **1** På kartet velger du > **Tripdata**.
- **2** Velg et tripdatafelt.
- **3** Velg et alternativ. Det nye tripdatafeltet vises i tripdatakartverktøyet.

### Vise turdata

Turdataverktøyet viser hastigheten din og statistikk om turen. På kartet velger du **Hastighet**.

#### Vise turhistorikken din

Enheten registrerer løypen du har tilbakelagt.

- **1** Velg **Innstillinger** > **Kartvisning** > **Kartlag**.
- **2** Merk av for **Reisehistorikk**.

#### Nullstille turinformasjon

- **1** På kartet velger du **Hastighet**.
- 2  $\vee$ elg  $\equiv$  > **Nullstill felt**.
- **3** Velg et alternativ:
	- Når du ikke navigerer etter en rute, kan du velge **Velg alle** for å nullstille alle datafelter på den første siden, bortsett fra speedometeret.
	- Velg **Tilbakestill generelle data** for å tilbakestille tur A og totale data.
	- Velg **Nullstill trip B**for å nullstille kilometertelleren.
	- Velg **Nullstill maksimal hastighet** hvis du vil nullstille den maksimale farten.

### Vise kommende trafikkhendelser

#### *LES DETTE*

Garmin er ikke ansvarlig for at trafikkinformasjonen er korrekt.

Før du kan bruke denne funksjonen, må enheten din motta trafikkdata (*Trafikk*[, side 23](#page-28-0)).

Du kan vise kommende trafikkhendelser langs ruten eller veien du reiser på.

- **1** Velg > **Trafikk** mens du navigerer etter en rute.
- Den nærmeste kommende trafikkhendelsen vises i en rute på høyre side av kartet.
- **2** Velg trafikkhendelsen hvis du vil se flere detaljer.

### Vise trafikk på kartet

Trafikkartet viser fargekodet trafikkflyt og forsinkelser på veier i nærheten.

- **1** Gå til hovedmenyen, og velg **Programmer** > **Trafikk**.
- **2** Velg eventuelt  $\blacksquare$  > **Tegnforklaring** for å vise tegnforklaringen for trafikkartet.

#### Søke etter trafikkhendelser

- **1** Gå til hovedmenyen, og velg **Programmer** > **Trafikk**.
- $2 \text{ Velg}$   $\equiv$  > **Hendelser**.
- **3** Velg et element i listen.
- **4** Hvis det er mer enn én hendelse, bruker du pilene for å vise andre hendelser.

### <span id="page-27-0"></span>Tilpasse kartet

### Tilpasse kartlagene

Du kan tilpasse hvilke data som skal vises på kartet, for eksempel topografiske kart og BirdsEye-bilder.

- **1** Velg **Innstillinger** > **Kartvisning** > **Kartlag**.
- **2** Merk av i boksen ved siden av hvert lag du vil vise på kartet.

### Endre kartdatafeltet

- **1** Velg et datafelt på kartet. **MERK:** Du kan ikke tilpasse Hastighet.
- **2** Velg hvilken type data som skal vises.

### Endre perspektiv på kartet

- **1** Velg **Innstillinger** > **Kartvisning** > **Kjørekartvisning**.
- **2** Velg et alternativ:
	- Velg **Spor opp** for å vise kartet todimensjonalt (2D) med reiseretningen øverst.
	- Velg **Nord opp** for å vise kartet i 2D med nord øverst.
	- Velg **3D** for å vise kartet tredimensjonalt.

### Live-tjenester, trafikk og smarttelefonfunksjoner

Med Garmin Drive appen installert kan enheten motta smartvarsler og sanntidsinformasjon, for eksempel trafikkdata i sanntid og værinformasjon.

**Sanntids trafikkdata**: Sender trafikkdata i sanntid til enheten, som trafikkhendelser og forsinkelser, veiarbeid og stengte veier (*Trafikk*[, side 23\)](#page-28-0).

**Værinformasjon**: Sender værmeldinger, veiforhold og værradardata i sanntid til enheten.

**Send posisjoner til enheten**: Gjør at du kan sende posisjoner fra smarttelefonen til navigasjonsenheten.

### Koble fra en Bluetooth<sup>\*</sup> enhet

Du kan midlertidig koble fra en Bluetooth enhet uten å slette den fra listen over parede enheter. Bluetooth Enheten kan ikke koble til Garmin Drive enheten automatisk i fremtiden.

- **1** Velg **Innstillinger** > **Trådløse nettverk**.
- **2** Velg enheten du vil koble fra.
- **3** Velg **Koble fra**.

### Slette en parkoblet telefon

Du kan slette en parkoblet telefon for å unngå at den kobler til enheten automatisk flere ganger.

- **1** Velg **Innstillinger** > **Trådløse nettverk**.
- **2** Velg telefonen, og velg **Opphev paring for enhet**.

### Trafikk

#### *LES DETTE*

#### <span id="page-28-0"></span>Garmin er ikke ansvarlig for at trafikkinformasjonen er korrekt.

Enheten kan gi informasjon om trafikk på veien foran deg eller på ruten. Du kan konfigurere enheten til å unngå trafikk ved beregning av ruter og til å finne en ny rute til bestemmelsesstedet hvis det oppstår store forsinkelser i trafikken på den aktive ruten (*[Trafikkinnstillinger](#page-35-0)*, side 30). Med trafikkartet kan du se på kartet for å oppdage forsinkelser i området.

For å gi trafikkinformasjon må enheten motta trafikkdata.

• Alle produktmodeller kan motta trafikkdata uten et abonnement ved hjelp av Garmin Drive appen (Receiving Traffic Data Using a Traffic Receiver).

Trafikkdata er ikke tilgjengelige i alle områder. Du finner mer informasjon om områder med trafikkdekning på [garmin.com/traffic](http://garmin.com/traffic).

### Motta trafikkdata med smarttelefonen

Enheten kan motta trafikkdata i sanntid abonnementsfritt når den er koblet til en smarttelefon som kjører Garmin Drive appen.

- **1** Koble enheten til Garmin Drive appen (*[Live-tjenester, trafikk og smarttelefonfunksjoner](#page-27-0)*, side 22).
- **2** På Garmin Drive enheten velger du **Innstillinger** > **Trafikk** > **Trafikk**. Kontroller at alternativet **Trafikk** er merket av.

### Aktivere trafikk

Du kan aktivere eller deaktivere trafikkdata.

- **1** Velg **Innstillinger** > **Trafikk**.
- **2** Merk av for **Trafikk**.

### Vise trafikk på kartet

Trafikkartet viser fargekodet trafikkflyt og forsinkelser på veier i nærheten.

- **1** Gå til hovedmenyen, og velg **Programmer** > **Trafikk**.
- **2** Velg eventuelt > **Tegnforklaring** for å vise tegnforklaringen for trafikkartet.

### Søke etter trafikkhendelser

- **1** Gå til hovedmenyen, og velg **Programmer** > **Trafikk**.
- $2 \text{ Velg}$   $\equiv$  > **Hendelser**.
- **3** Velg et element i listen.
- **4** Hvis det er mer enn én hendelse, bruker du pilene for å vise andre hendelser.

### Bruke programmene

### Vise brukerveiledningen på enheten

Du kan vise hele brukerveiledningen på enhetsskjermen på mange språk.

**1** Velg **Programmer** > **Brukerveiledning**.

Brukerveiledningen vises på samme språk som programvareteksten (*[Innstillinger for språk og tastatur](#page-35-0)*, [side 30](#page-35-0)).

**2** Velg  $\mathbf{Q}$  for å søke i brukerveiledningen (valgfritt).

### <span id="page-29-0"></span>photoLive-trafikkameraer

Hvis du vil bruke denne funksjonen, må enheten din være koblet til Garmin Drive appen (*[Live-tjenester, trafikk og](#page-27-0)  [smarttelefonfunksjoner](#page-27-0)*, side 22).

photoLive-trafikkameraer gir direktebilder av trafikkforhold på hovedveier og i veikryss.

photoLive-tjenesten er ikke tilgjengelig i alle områder.

### Vise og lagre photoLive-trafikkameraer

Du kan vise sanntidsbilder fra trafikkameraer i nærheten. Du kan også lagre trafikkameraer for områder der du kjører ofte.

- **1** Velg **Programmer** > **photoLive**.
- **2** Velg **Trykk for å legge til**.
- **3** Velg en vei.
- **4** Velg en trafikkameraposisjon.

Det vises en forhåndsvisning av sanntidsbildet fra kameraet ved siden av et kart over kameraets posisjon. Du kan velge forhåndsvisningen av bildet for å vise bildet i full størrelse.

**5** Velg **Lagre** for å lagre kameraet (valgfritt).

Det legges til et miniatyrbilde av kameraet i hovedskjermbildet i photoLive-appen.

### Vise photoLive-trafikkameraer på kartet

photoLive-kartverktøyet viser trafikkameraer fra veien foran deg.

**1** Gå til kartet, og velg > **photoLive**.

Enheten viser sanntidsbildet fra det nærmeste trafikkameraet på veien foran sammen med avstanden til kameraet. Når du passerer kameraet, laster enheten inn sanntidsbildet fra det neste kameraet på veien.

**2** Hvis det ikke finnes noen kameraer for veien, velger du **Finn kameraer** for å vise eller lagre trafikkameraer i nærheten (valgfritt).

### Lagre et trafikkamera

- **1** Velg **Programmer** > **photoLive**.
- **2** Velg **Trykk for å legge til**.
- **3** Velg et trafikkamera.
- **4** Velg **Lagre**.

### Ruteplanlegger

Du kan bruke ruteplanleggeren til å opprette og lagre en rute som du kan navigere etter på et senere tidspunkt. Dette kan være nyttig for å planlegge en leveranserute, ferie eller biltur. Du kan redigere en lagret rute for å tilpasse den ytterligere, blant annet endre rekkefølgen på posisjonene, legge til attraksjoner som er foreslått, og legge til tilpasningspunkter.

Du kan også bruke ruteplanleggeren til å redigere og lagre den aktive ruten.

### <span id="page-30-0"></span>Planlegge en rute

En rute kan inneholde mange destinasjoner, men den må alltid inneholde en startposisjon og minst én destinasjon. Startposisjonen er posisjonen der du planlegger å starte ruten. Hvis du begynner å navigere ruten fra en annen plassering, gir enheten deg muligheten til å legge ruten til startposisjonen først. På en rundtur kan startposisjonen og den endelige destinasjonen være samme posisjon.

- **1** Velg **Programmer** > **Ruteplanlegger** > **Opprett rute**.
- **2** Om nødvendig velger du en beregningsmodus. **MERK:** Kortere tid er valgt som standard.
- **3** Velg et alternativ for å velge en posisjon for startpunktet:
	- Velg en posisjon på kartet.
	- Velg **Q**, og søk etter en posision (*Finne en posision ved hielp av søkelinien*, side 7).
- **4** Gjenta trinn 2 for å legge til flere posisjoner.

**MERK:** Den siste posisjonen du legger til, er målet.

**5** Når du har lagt til alle de nødvendige posisjonene, velger du  $\frac{1}{m}$ .

#### Redigere og omorganisere posisjoner i en rute

- **1** Velg **Programmer** > **Ruteplanlegger**.
- **2** Velg en lagret rute.
- **3** Velg **Liste**.
- **4** Velg en posisjon.
- **5** Velg et alternativ:
	- Hvis du vil flytte posisjonen opp eller ned, kan du trykke på  $\hat{\mathcal{F}}$ og dra posisjonen til et nytt sted i ruten.
	- Hvis du vil legge til en ny posisjon etter den valgte posisjonen, velger du  $\bigoplus$ .
	- Velg  $\frac{1}{N}$  for å fjerne posisjonen.

#### Endre alternativene for ruteplanlegging for en rute

Du kan tilpasse hvordan enheten beregner en rute.

- **1** Velg **Programmer** > **Ruteplanlegger**.
- **2** Velg en lagret rute.
- **3** Velg .
- **4** Velg et alternativ:
	- Du kan legge til tilpasningspunkter på ruten ved å velge **Tilpasser** og deretter minst én posisjon.
	- Du kan endre beregningsmodus for ruten ved å trykke på et rutesegment og velge en beregningsmodus.

### Navigering etter en lagret rute

- **1** Velg **Programmer** > **Ruteplanlegger**.
- **2** Velg en lagret rute.
- **3** Velg **Kjør!**.
- **4** Velg den første posisjonen du vil navigere til, og velg **OK**.
- **5** Velg **Start**.

Enheten beregner en rute fra gjeldende posisjon til valgt posisjon og viser deretter veien til de gjenværende rutedestinasjonene i riktig rekkefølge.

### <span id="page-31-0"></span>Redigering og lagring av aktiv rute

Hvis en rute er aktiv, kan du bruke ruteplanleggeren til å redigere og lagre den.

- **1** Velg **Programmer** > **Ruteplanlegger** > **Min aktive rute**.
- **2** Rediger ruten ved hjelp av ruteplanleggerfunksjonene. Ruten omberegner hver gang du gjør en endring.
- **3** Velg **Lagre** for å lagre ruten, som du kan navigere igjen senere (valgfritt).

### Trådløse kameraer

Enheten din kan vise videofeeden fra ett eller flere tilkoblede trådløse kameraer (selges separat).

### Parkoble BC 40-kameraet med en Garmin navigasjonsenhet

Du kan parkoble kameraet med en kompatibel Garmin navigasjonsenhet. Hvis du vil ha mer informasjon om kompatible Garmin enheter, kan du gå til produktsiden på [garmin.com/bc40](http://garmin.com/bc40).

- **1** Oppdater navigasjonsenheten til den nyeste programvaren.
- **2** Sett inn batterier i kameraet.

Kameraet går automatisk inn i parkoblingsmodus, og LED-lyset blinker blått mens kameraet er i parkoblingsmodus. Kameraet forblir i parkoblingsmodus i to minutter. Hvis parkoblingsmodusen utløper, kan du ta ut batteriene og sette dem inn på nytt.

**3** Sørg for at den kompatible Garmin navigasjonsenheten er utenfor kjøretøyet og innen 1,5 m (5 fot) fra kameraet, og slå på navigasjonsenheten.

Enheten registrerer kameraet automatisk og ber deg om å koble deg til det.

**4** Velg **Ja**.

**TIPS:** Hvis navigasjonsenheten ikke registrerer kameraet automatisk, kan du velge **Innstillinger** > **Trådløse kameraer** > **Legg til nytt kamera** for å parkoble manuelt. Plasseringen av parkoblingsmenyen kan variere etter modell. Se navigasjonsenhetens brukerveiledning for å se flere parkoblingsinstruksjoner.

Enheten parkobles med kameraet.

**5** Angi et navn for kameraet (valgfritt).

Du bør bruke et beskrivende navn som tydelig identifiserer kameraets plassering.

**6** Velg **Ferdig**.

### Parkoble et BC 50-kamera med en Garmin navigasjonsenhet

Du kan parkoble BC 50-kameraet med en kompatibel Garmin navigasjonsenhet. Gå til [garmin.com/bc50](http://garmin.com/bc50) for å få mer informasjon om enhetskompatibilitet.

**1** Oppdater navigasjonsenheten til den nyeste programvaren.

Det kan hende at enheten din ikke støtter BC 50-kameraet hvis det ikke har den nyeste programvaren. Du finner mer informasjon om programvareoppdatering i brukerhåndboken til navigasjonsenheten.

- **2** Velg **Innstillinger** > **Trådløse kameraer** > **Legg til nytt kamera**.
- **3** Følg instruksjonene på skjermen for å fullføre parkoblingen og konfigurere kameraet.

Når du har parkoblet et kamera for første gang, kobler kameraet til Garmin navigasjonsenheten automatisk når det tilføres strøm.

### Vise det trådløse kameraet

#### **ADVARSEL**

Denne enheten er ment å forbedre situasjonsforståelsen når den brukes på riktig måte. Hvis den brukes på feil måte, kan du bli distrahert av skjermen, noe som kan føre til en ulykke som forårsaker alvorlig personskade eller død. Vis alltid skjermen når kjøretøyet er i bevegelse, for å unngå å bli distrahert.

Velg  $\circled{}$  på startskjermen eller på kartet.

#### <span id="page-32-0"></span>Justere veiledningslinjene

For best mulig referanse bør veiledningslinjene justeres slik at de viser ytterkantene av kjøretøyet. Du bør justere veiledningslinjene separat for hvert ryggekamera. Når du endrer kameravinkelen, bør du umiddelbart justere veiledningslinjene på nytt.

- **1** Posisjoner kjøretøyet slik at førersiden er justert etter en innkjørsel, fortauskanten eller parkeringsrutelinjer. **TIPS:** Det kan være nyttig å posisjonere kjøretøyet midt i en parkeringsrute og deretter kjøre frem til neste rute. Dermed kan du bruke de bakre linjene på parkeringsruten som referansepunkt for justeringen.
- **2** Velg **Innstillinger** > **Trådløse kameraer** på den parkoblede Garmin navigasjonsenheten.
- **3** Velg navnet på det parkoblede kameraet, og velg **Veiledningslinjer** > **Juster veiledningslinjer**.
- **4** Bruk pilene i skjermhjørnene til å flytte endene på den hvite veiledningslinjen på førersiden. Veiledningslinjen skal vises rett over fortaus-, innkjørsels- eller parkeringsrutelinjen.

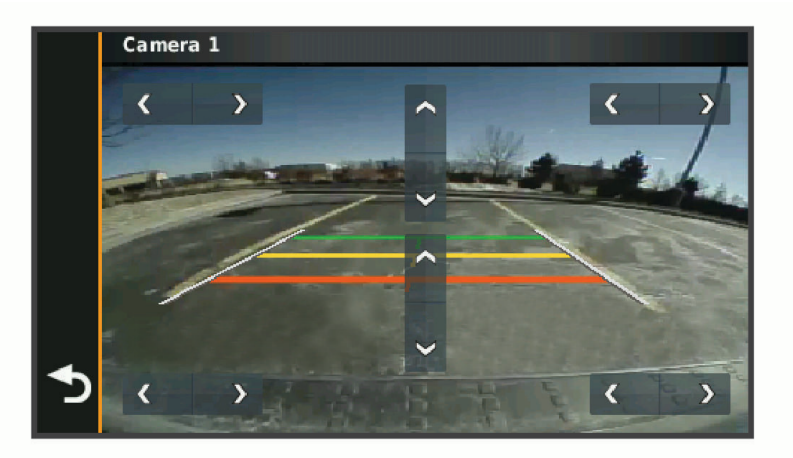

- **5** Bruk pilene midt på skjermbildet til å flytte de fargede veiledningslinjene opp eller ned. Den røde veiledningslinjen bør justeres etter den bakre delen av kjøretøyet. Det kan være den bakre støtfangeren, et tilhengerfeste eller et annet objekt som stikker ut bak på kjøretøyet.
- **6** Posisjoner kjøretøyet med passasjersiden justert etter fortaus-, innkjørsels- eller parkeringsrutelinjene, og bruk pilene til å justere den hvite veiledningslinjen på passasjersiden. Veiledningslinjene bør være symmetriske.

### Vise tidligere ruter og bestemmelsessteder

Du må aktivere funksjonen for reisehistorikk før du kan bruke denne funksjonen (*[Innstillinger for enhet og](#page-35-0)  [personvern](#page-35-0)*, side 30).

Du kan vise tidligere ruter og steder der du har stoppet, på kartet.

Velg **Programmer** > **Turhistorikk**.

### Innstillinger

### Innstillinger for kart og kjøretøy

Velg **Innstillinger** > **Kartvisning**.

**Ikon for kjøretøy på kart**: Angir kjøretøyikonet som viser posisjonen din på kartet.

**Kjørekartvisning**: Angir kartperspektivet.

**Kartdetalj**: Angir detaljnivået på kartet. Hvis du viser flere detaljer, kan det føre til at kartet tegnes opp langsommere.

**Karttema**: Endrer fargen på kartdataene.

**Kartlag**: Angir dataene som vises på kartsiden (*[Tilpasse kartlagene](#page-27-0)*, side 22).

**Mine kart**: Angir hvilke installerte kart enheten skal bruke.

### <span id="page-33-0"></span>Aktivere kart

Du kan aktivere kartprodukter som er installert på enheten.

**TIPS:** Du kan kjøpe flere kartprodukter på [buy.garmin.com.](http://buy.garmin.com)

- **1** Velg **Innstillinger** > **Kartvisning** > **Mine kart**.
- **2** Velg et kart.

### Navigasjonsinnstillinger

#### Velg **Innstillinger** > **Navigasjon**.

**Beregningsmodus**: Angir metoden for ruteberegning.

**Unngåelser**: Angir veielementer som skal unngås på en rute.

**Egendefinerte unngåelser**: Gjør det mulig å unngå bestemte veier eller områder.

**Begrenset modus**: Deaktiverer alle funksjoner som krever betydelig oppmerksomhet fra føreren.

**GPS-simulator**: Hindrer enheten i å motta et GPS-signal, og sparer batteristrøm.

#### Innstillinger for beregningsmodus

#### Velg **Innstillinger** > **Navigasjon** > **Beregningsmodus**.

Ruteberegningen er basert på data om veihastighet og kjøretøysakselerasjon for en gitt rute.

**Kortere tid**: Beregner ruter som er raskere å kjøre, men som kan være lengre i avstand.

**Rett linje**: Beregner en luftlinje fra gjeldende posisjon til destinasjonen.

#### Angi en simulert posisjon

Hvis du er innendørs eller ikke mottar satellittsignaler, kan du bruke GPS-simulatoren til å planlegge ruter fra en simulert posisjon.

- **1** Velg **Innstillinger** > **Navigasjon** > **GPS-simulator**.
- **2** Velg **Se på kart** på hovedmenyen.
- **3** Dobbelttrykk på kartet for å velge et område. Posisjonens adresse vises nederst på skjermen.
- **4** Velg posisjonsbeskrivelsen.
- **5** Velg **Angi posisjon**.

### <span id="page-34-0"></span>Innstillinger for trådløst nettverk

Med innstillingene for trådløst nettverk kan du administrere Wi‑Fi nettverk, parkoblede Bluetooth enheter og Bluetooth funksjoner.

Velg **Innstillinger** > **Trådløse nettverk**.

**Bluetooth**: Aktiverer trådløs Bluetooth teknologi.

**Parkoblede enhetsnavn**: Navnene på parkoblede Bluetooth enheter vises i menyen. Du kan velge et enhetsnavn for å endre innstillingene for Bluetooth funksjonen for den enheten.

**Søk etter enheter**: Søker etter Bluetooth enheter i nærheten.

**Enhetsnavn**: Gjør det mulig å angi et enhetsnavn som identifiserer enheten på andre enheter med Bluetooth.

**Wi-Fi**: Aktiverer Wi‑Fi teknologien.

**Lagrede nettverk**: Gjør det mulig å redigere eller fjerne lagrede nettverk.

**Søk etter nettverk**: Søker etter Wi‑Fi nettverk i nærheten (*[Koble til et Wi‑Fi nettverk](#page-37-0)*, side 32).

### Innstillinger for kjørehjelp

Velg **Innstillinger** > **Kjørehjelp**.

**Førervarsler**: Gjør at du kan aktivere eller deaktivere varsler om kommende soner eller veiforhold (*[Funksjoner og](#page-11-0)  [varsler om førerbevissthet](#page-11-0)*, side 6).

**Fartsoverskridelsesvarsel**: Varsler deg når du overskrider fartsgrensen.

**Tone for redusert fartsgrense**: Varsler deg når fartsgrensen reduseres.

**Forhåndsvisning av rute**: Du får se en forhåndsvisning av hovedveiene på ruten når du starter navigeringen.

**Varsling av nærhetspunkter**: Varsler deg når du nærmer deg fotobokser for farts- og rødlyskontroll.

### Innstillinger for varsling av nærhetspunkter

**MERK:** Du må ha lastet egendefinerte punkter av interesse (POI-er) for å kunne vise varsler for nærhetspunkter. **MERK:** Denne funksjonen er ikke tilgjengelig i alle områder.

Velg **Innstillinger** > **Kjørehjelp** > **Varsling av nærhetspunkter**.

**Lyd**: Angir stil for varselet som spilles av når du nærmer deg nærhetspunkter.

**Varsler**: Angir typen nærhetspunkter som varslene spilles av for.

### Innstillinger for ryggekamera

Innstillingene for ryggekameraet gjør det mulig å administrere parkoblede Garmin ryggekameraer og kamerainnstillinger. Denne menyen vises bare på navigasjonsenheten når den er koblet til en mottakerkabel for trådløse kameraer. Gå til [garmin.com/backupcamera](http://garmin.com/backupcamera) for å kjøpe et Garmin ryggekamera.

Velg **Innstillinger** > **Ryggekamera**, og velg et parkoblet kamera.

**Opphev paring**: Fjerner det parkoblede kameraet. Du må parkoble kameraet på nytt før du kan se bildene ved hjelp av denne enheten og kabelen.

**Gi nytt navn**: Gjør det mulig å gi nytt navn til det parkoblede kameraet.

**Veiledningslinjer**: Viser eller skjuler veiledningslinjer og gjør det mulig å justere plasseringen av veiledningslinjene.

### <span id="page-35-0"></span>Skjerminnstillinger

#### Velg **Innstillinger** > **Skjerm**.

- **Fargemodus**: Gjør det mulig å velge dag- eller nattfargemodus. Hvis du velger Automatisk-alternativet, veksler enheten automatisk mellom dag- eller nattfarger basert på klokkeslettet.
- **Lysstyrke**: Gjør det mulig å justere lysstyrken på skjermen.
- **Tidsavbrudd for skjerm**: Gjør det mulig å angi hvor lang tid det tar før enheten går inn i søvnmodus ved inaktivitet når du bruker batteristrøm.
- **Skjermbilde**: Gjør det mulig å ta bilde av skjermbildet på enheten. Skjermbilder lagres i Screenshot-mappen på enheten.

### **Trafikkinnstillinger**

Gå til hovedmenyen, og velg **Innstillinger** > **Trafikk**.

**Trafikk**: Aktiverer trafikkfunksjonen.

### Innstillinger for enheter og tid

Slik åpner du innstillingersiden Enheter og tid: Gå til hovedmenyen, og velg **Innstillinger** > **Enheter og tid**. **Gjeldende tid**: Angir klokkeslett for enheten.

**Tidsformat**: Gjør det mulig å velge mellom 12-timers, 24-timers eller UTC-tidsformat.

**Enheter**: Angir måleenheten som brukes for avstander.

**Posisjonsformat**: Angir koordinatformatet og datum som brukes for geografiske koordinater.

### Angi klokkeslett

- **1** Gå til hovedmenyen, og velg klokkeslettet.
- **2** Velg et alternativ:
	- Hvis du vil angi klokkeslettet automatisk ved hjelp av GPS-informasjon, velger du **Automatisk**.
	- Hvis du vil angi klokkeslettet manuelt, drar du tallene opp eller ned.

### Innstillinger for språk og tastatur

Slik åpner du Innstillinger for språk og tastatur: Gå til hovedmenyen, og velg **Innstillinger** > **Språk og tastatur**. **Talespråk**: Angir språket for talemeldinger.

**Tekstspråk**: Angir all tekst på skjermen til språket som er valgt.

**MERK:** Selv om du endrer tekstspråket, endres ikke språket i brukerangitte data eller kartdata, for eksempel gatenavn.

**Tastaturspråk**: Aktiverer tastaturspråk.

### Innstillinger for enhet og personvern

Velg **Innstillinger** > **Enhet**.

**Om**: Viser enhetens programvareversjon, enhetens ID-nummer og informasjon om flere andre programvarefunksjoner.

**Forskrifter**: Viser forskrifts- og samsvarsinformasjon.

**Lisensavtaler for sluttbruker**: Viser lisensavtalene for sluttbruker.

**MERK:** Denne informasjonen trenger du når du skal oppdatere systemprogramvaren eller kjøpe flere kartdata. **Programvarelisenser**: Viser lisensinformasjon om programvaren.

**Rapportering av enhetsdata**: Deler anonymisert data for å forbedre enheten.

**Reisehistorikk**: Gjør at enheten kan lagre en oversikt over stedene du besøker. Dette gjør at du kan se triploggen, bruke turhistorikkfunksjonen og bruke myTrends™ foreslåtte ruter.

**Nullstill**: Gjør at du kan slette reisehistorikk, tilbakestille innstillinger eller slette alle brukerdata.

### <span id="page-36-0"></span>Nullstille data og innstillinger

Enheten tilbyr flere alternativer for å slette brukerdataene dine og gjenopprette alle innstillingene til fabrikkinnstillingene.

- **1** Velg **Innstillinger** > **Enhet** > **Nullstill**.
- **2** Velg et alternativ:
	- Velg **Tøm reisehistorikk** for å slette reisehistorikken din. Dette alternativet sletter all historikk over stedene du har besøkt. Det sletter ikke lagrede posisjoner eller installerte kart.
	- Hvis du vil gjenopprette alle innstillingene til fabrikkinnstillingene, velger du **Gjenopprette standard innstillingene**.

Dette alternativet sletter ikke noen brukerdata.

• Hvis du vil slette alle brukerdataene og gjenopprette alle innstillingene til fabrikkinnstillingene, velger du **Slett data og gjenopprett standardinnstillinger**.

Dette alternativet sletter alle brukerdata, inkludert lagrede posisjoner, nylig funne steder og reisehistorikk. Installerte kart slettes ikke.

### Informasjon om enheten

### Vise informasjon om forskrifter og samsvar fra den elektroniske etiketten

- **1** Gå til innstillingsmenyen og sveip nederst til menyen.
- **2** Velg **Enhet** > **Forskrifter** .

### Spesifikasjoner

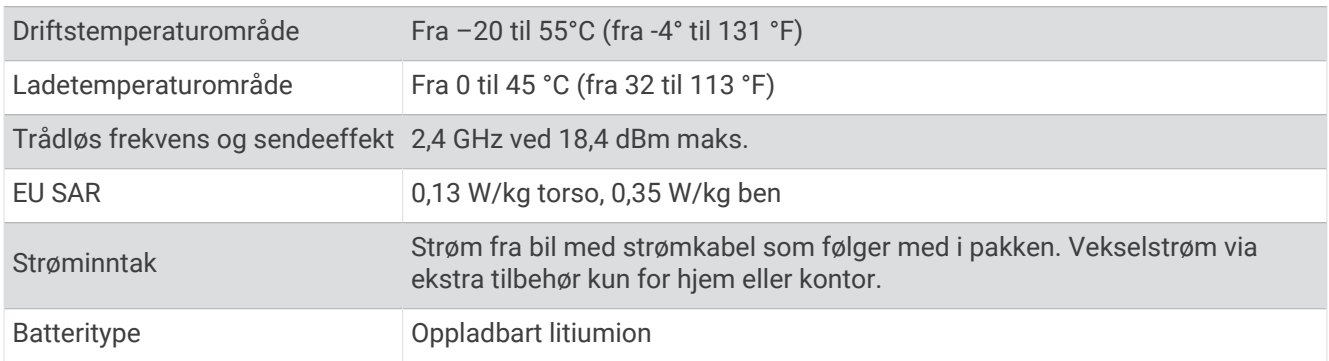

### Lade enheten

**MERK:** Dette produktet i klasse III skal få begrenset strømtilførsel.

Du kan lade batteriet i enheten på en av følgende måter.

- Koble enheten til strømuttaket i kjøretøyet.
- Koble enheten til en valgfri strømadapter (tilbehør), for eksempel en strømadapter for vegguttak.

Du kan kjøpe en godkjent Garmin vekselstrøm/likestrøm-adapter egnet for hjemmebruk eller kontoret fra en Garmin forhandler eller [www.garmin.com](http://www.garmin.com). Enheten kan lade tregt når den er koblet til en tredjepartsadapter.

### Vedlikehold av enheten

### Garmin støttesenter

Gå til [support.garmin.com](http://support.garmin.com) for å få hjelp og informasjon, f.eks. produktveiledninger, svar på vanlige spørsmål, videoer og kundestøtte.

### <span id="page-37-0"></span>Kart- og programvareoppdateringer

Du bør holde kartene og programvaren på enheten din oppdatert for å sørge for at du får den beste navigasjonsopplevelsen.

Kartoppdateringer gir deg de nyeste tilgjengelige endringene av veier og steder på kartene som brukes av enheten. Når du oppdaterer kart, kan enheten finne steder som nylig har blitt lagt til, og beregne mer nøyaktige ruter. Kartoppdateringene er store og kan ta flere timer å fullføre.

Programvareoppdateringer inneholder endringer og forbedringer av enhetsfunksjonene og betjeningen.

Du kan oppdatere enheten på to måter.

- Du kan koble enheten til et Wi‑Fi nettverk for å oppdatere direkte til enheten (anbefales). Ved hjelp av dette alternativet kan du enkelt oppdatere enheten uten å koble den til en datamaskin.
- Du kan koble enheten til en datamaskin og oppdatere den ved hjelp av Garmin Express™ appen [\(garmin.com](http://garmin.com/express) [/express](http://garmin.com/express)).

### Koble til et Wi**‑**Fi nettverk

Første gang du slår på enheten, blir du bedt om å koble til et Wi‑Fi nettverk og registrere enheten. Du kan også koble til et Wi‑Fi nettverk via innstillingsmenyen.

- **1** Velg **Innstillinger** > **Trådløse nettverk**.
- **2** Velg eventuelt **Wi-Fi** for å aktivere Wi‑Fi teknologi.
- **3** Velg **Søk etter nettverk**.

Enheten viser en liste over Wi‑Fi nettverk i nærheten.

- **4** Velg et nettverk.
- **5** Skriv eventuelt inn passordet for nettverket, og velg **Ferdig**.

Enheten kobler til nettverket, og nettverket blir lagt til i listen over lagrede nettverk. Enheten kobler automatisk til dette nettverket igjen når det er innenfor rekkevidde.

### <span id="page-38-0"></span>Oppdatere kart og programvare ved hjelp av et Wi**‑**Fi nettverk

#### *LES DETTE*

Kart- og programvareoppdateringer kan kreve at enheten laster ned store filer. De vanlige begrensningene eller kostnadene ved databruk fra Internett-leverandøren din gjelder. Ta kontakt med Internett-leverandøren din for å få mer informasjon om begrensninger eller kostnader ved databruk.

Du kan oppdatere kartene og programvaren ved å koble enheten til et Wi‑Fi nettverk som gir tilgang til Internett. Dermed kan du holde enheten oppdatert uten å koble den til en datamaskin.

**1** Koble enheten til et Wi‑Fi nettverk (*[Koble til et Wi‑Fi nettverk](#page-37-0)*, side 32).

Når den er koblet til et Wi‑Fi nettverk, søker enheten etter tilgjengelige oppdateringer. Når det finnes en tilgjengelig oppdatering, vises  $\bigcirc$  på ikonet Innstillinger på hovedmenyen.

- **2** Velg **Innstillinger** > **Oppdateringer**. Enheten søker etter tilgjengelige oppdateringer. Når det finnes en tilgjengelig oppdatering, vises **Det finnes en oppdatering** under Kart eller Programvare.
- **3** Velg et alternativ:
	- Velg **Installer alle** for å installere alle tilgjengelige oppdateringer.
	- Velg **Kart** > **Installer alle** for å installere bare kartoppdateringer.
	- Velg **Programvare** > **Installer alle** for å installere bare programvareoppdateringer.
- **4** Les lisensavtalene, og velg **Godta alle** for å godta avtalene.

**MERK:** Hvis du ikke godtar lisensvilkårene, kan du velge Avslå. Dette stopper oppdateringsprosessen. Du kan ikke installere oppdateringer før du har godtatt lisensavtalene.

**5** Koble enheten til en ekstern strømkilde ved hjelp av den medfølgende USB-kabelen, og velg **Fortsett** (*[Lade](#page-36-0) enheten*[, side 31\)](#page-36-0).

Du får best resultat ved å bruke en USB-vegglader med en utgangsspenning på minst 2 A. Mange USBstrømadaptere for smarttelefoner, nettbrett eller bærbare medieenheter kan være kompatible.

**6** Sørg for at enheten er koblet til en ekstern strømkilde og innenfor rekkevidde for Wi‑Fi nettverket til oppdateringen er fullført.

**TIPS:** Hvis en kartoppdatering blir avbrutt før den fullføres, kan enheten mangle kartdata. For å reparere manglende kartdata må du oppdatere kartene på nytt ved hjelp av enten Wi‑Fi eller Garmin Express.

### <span id="page-39-0"></span>Oppdatering av kart og programvare med Garmin Express

Du kan bruke Garmin Express programmet til å laste ned og installere de nyeste kart- og programvareoppdateringene for enheten.

- **1** Hvis du ikke har installert Garmin Express programmet på datamaskinen, går du til [garmin.com/express](http://www.garmin.com/express) og følger instruksjonene på skjermen for å installere det (*[Installere Garmin Express](#page-40-0)*, side 35).
- **2** Åpne programmet **G** Garmin Express.
- **3** Koble enheten til datamaskinen med en USB-kabel.

Den lille enden på kabelen kobler du til USB-porten (1) på Garmin Drive enheten, og den store kobler du til en tilgiengelig USB-port på datamaskinen.

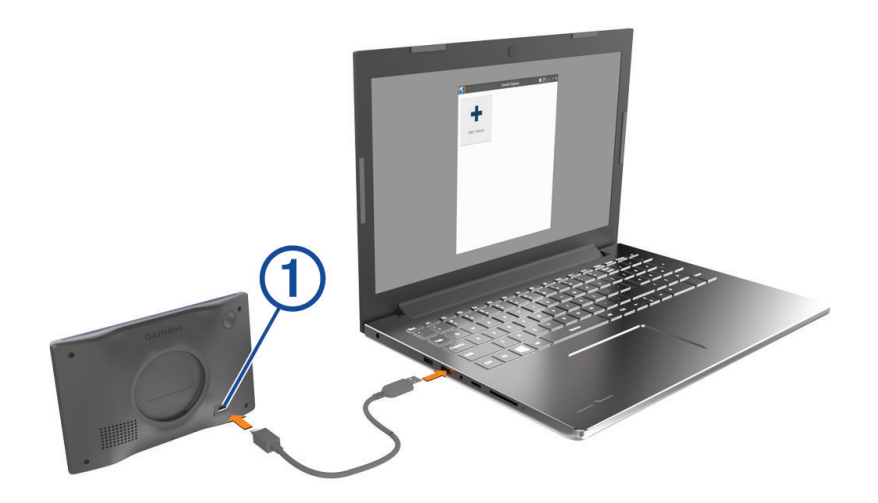

- **4** Fra Garmin Drive enheten velger du **Trykk for å koble til datamaskin**.
- **5** Når Garmin Drive enheten ber deg om å gå inn i filoverføringsmodus, velger du **Fortsett**.
- **6** I Garmin Express programmet klikker du på **Legg til en enhet**.

Garmin Express programmet søker etter enheten din og viser deg enhetsnavnet og serienummeret.

**7** Klikk på **Legg til enhet**, og følg instruksjonene på skjermen for å legge til enheten i Garmin Express programmet.

Når konfigurasjonen er fullført, viser Garmin Express programmet de tilgjengelige oppdateringene for enheten.

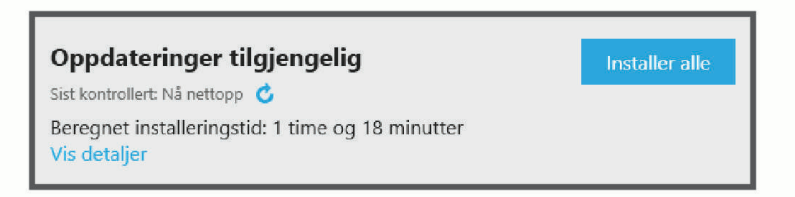

#### **8** Velg et alternativ:

- Klikk på **Installer alle** for å installere alle tilgjengelige oppdateringer.
- Hvis du vil installere en bestemt oppdatering, klikker du på **Vis detaljer** og deretter på **Installer** ved siden av oppdateringen du ønsker.

Garmin Express programmet laster ned og installerer oppdateringene på enheten. Kartoppdateringer tar mye plass og det kan ta lang tid å laste dem ned over en treg Internett-tilkobling.

**MERK:** Hvis en kartoppdatering er for stor for enhetens internminne, kan programvaren be deg om å sette inn et microSD® kort i enheten for å utvide lagringsplassen (*[Sette inn minnekort for kart og data](#page-42-0)*, side 37).

**9** Følg instruksjonene på skjermen under oppdateringen for å fullføre installeringen.

Det kan for eksempel hende at Garmin Express programmet i løpet av oppdateringen ber deg om å koble fra enheten din og koble den til på nytt.

#### <span id="page-40-0"></span>Installere Garmin Express

Garmin Express programmet er tilgjengelig for Windows® og Mac® datamaskiner.

- **1** På datamaskinen går du til [garmin.com/express](http://garmin.com/express).
- **2** Velg et alternativ:
	- Hvis du vil se systemkrav og kontrollere at Garmin Express programmet er kompatibelt med datamaskinen, velger du **Systemkrav**.
	- Hvis du skal installere på Windows, velger du **Nedlasting for Windows**.
	- Hvis du skal installere på Mac, velger du **Nedlasting for Mac**.

**3** Åpne filen som lastes ned, og følg instruksjonene på skjermen for å fullføre installeringen.

### Ta vare på enheten

#### *LES DETTE*

Unngå å miste enheten i bakken.

Ikke oppbevar enheten på et sted der den kan bli utsatt for ekstreme temperaturer over lengre tid. Dette kan føre til permanent skade.

Du må aldri trykke på skjermen med en hard eller skarp gjenstand, da dette kan skade skjermen.

Enheten må ikke komme i kontakt med vann.

### Rengjøre enhetens utside

#### *LES DETTE*

Unngå kjemiske rengjøringsmidler og løsemidler som kan skade plastdeler.

- **1** Rengjør enhetens utside (ikke berøringsskjermen) med en klut fuktet med mildt såpevann.
- **2** Tørk av enheten.

#### Rengjøre berøringsskjermen

- **1** Bruk en myk, ren og lofri klut.
- **2** Du kan eventuelt fukte kluten med vann.
- **3** Hvis du bruker en fuktig klut, må du slå av enheten og koble den fra alle strømkilder.
- **4** Tørk forsiktig av skjermen med kluten.

### Unngå tyveri

- Fjern enheten og braketten når de ikke er i bruk.
- Fjern merket etter sugekoppen på frontruten.
- Ikke oppbevar enheten i hanskerommet.
- Registrer enheten ved hjelp av Garmin Express programvaren [\(garmin.com/express\)](http://garmin.com/express).

### Starte enheten på nytt

Du kan starte enheten på nytt hvis den slutter å fungere.

Hold inne av/på-knappen i 12 sekunder.

### Fjerne enheten, braketten og sugekoppen

#### Fjerne enheten fra braketten

- **1** Trykk på utløserfliken eller utløserknappen på braketten.
- **2** Vipp bunnen av enheten oppover, og løft enheten fra braketten.

### <span id="page-41-0"></span>Fjern braketten fra sugekoppen

- **1** Løsne mutteren som fester braketten til sugekoppkulen om nødvendig.
- **2** Vri braketten på enheten til høyre eller venstre.
- **3** Bruk kraft til sokkelen på braketten løsner fra brakettballen på sugekoppen.

### Fjerne sugekoppen fra frontruten

- **1** Vipp spaken på sugekoppen mot deg.
- **2** Dra tappen på sugekoppen mot deg.

### Feilsøking

### Jeg kan ikke justere lysstyrken på skjermen på enheten

Hvis Garmin Drive enheten ikke fått tilstrekkelig med strøm, vil ikke skjermen vises med full lysstyrke.

- Forsikre deg om at kjøretøyet er i gang og forsyner strøm til strømuttaket.
- Kontroller at Garmin Drive enheten er koblet til kjøretøyets strøm ved hjelp av den medfølgende strømkabelen for kjøretøy og den medfølgende strømadapteren (*[Forhold vedrørende montering](#page-6-0)*, side 1).

### Sugekoppen fester seg ikke til frontruten

- **1** Vask sugekoppen og frontruten med isopropanol.
- **2** Tørk av med en ren, tørr klut.
- **3** Fest sugekoppen (*[Forhold vedrørende montering](#page-6-0)*, side 1).

### Enheten innhenter ikke satellittsignaler

- Kontroller at GPS-simulatoren er slått av (*[Navigasjonsinnstillinger](#page-33-0)*, side 28).
- Ta med enheten ut av parkeringshus og bort fra høye bygninger og trær.
- Hold enheten på samme sted i noen minutter.

### Batteriet mitt har ikke strøm særlig lenge

- Reduser lysstyrken på skjermen (*[Skjerminnstillinger](#page-35-0)*, side 30).
- Angi kortere tidsavbrudd for skjerm (*[Skjerminnstillinger](#page-35-0)*, side 30).
- Demp volumet (*[Justere volumet](#page-10-0)*, side 5).
- Slå av Wi-Fi-mottakeren når den ikke er i bruk (*[Innstillinger for trådløst nettverk](#page-34-0)*, side 29).
- Sett enheten i strømsparingsmodus når den ikke er i bruk (*[Slå enheten av eller på](#page-9-0)*, side 4).
- Ikke utsett enheten for ekstreme temperaturer.
- Ikke la enheten stå i direkte sollys.

### Enheten kobler seg ikke til telefonen

- Aktiver trådløs Bluetooth teknologi på telefonen, og hold telefonen mindre enn 10 meter (33 fot) unna enheten.
- Kontroller at telefonen er kompatibel. Gå til [www.garmin.com/bluetooth](http://www.garmin.com/bluetooth) hvis du vil ha mer informasjon.
- Fullfør parkoblingen på nytt.

For å gjenta parkoblingen må du oppheve parkoblingen av telefonen og enheten (*[Slette en parkoblet telefon](#page-27-0)*, [side 22](#page-27-0)) og fullføre parkoblingen på nytt (*[Live-tjenester, trafikk og smarttelefonfunksjoner](#page-27-0)*, side 22).

### **Tillegg**

### <span id="page-42-0"></span>Sette inn minnekort for kart og data

Du kan sette inn et minnekort for å få mer lagringsplass til kart og andre data på enheten. Du kan kjøpe minnekort fra en elektronikkforhandler. Enheten støtter microSD minnekort fra 4 til 256 GB. Minnekort må bruke FAT32-filsystemformatet.

- **1** Finn kartet og minnekortsporet på enheten din (*[Garmin Drive 53 oversikt over enheten](#page-6-0)*, side 1).
- **2** Sett inn et minnekort i sporet.
- **3** Skyv det inn til du hører et klikk.

### Databehandling

Enheten har et minnekortspor for ytterligere datalagring.

**MERK:** Enheten er kompatibel med Windows 7 og nyere og Mac OS 10.7 og nyere.

### Om minnekort

Du kan kjøpe minnekort hos en elektronikkforhandler, eller du kan kjøpe forhåndslastet Garmin-kartprogramvare [\(www.garmin.com](http://www.garmin.com)). Minnekort kan brukes til å lagre filer som kart og egendefinerte POI-er.

### Tilkobling til datamaskin

Du kan koble enheten til datamaskinen med en USB-kabel.

- **1** Koble den minste enden av USB-kabelen til porten på enheten.
- **2** Koble den største enden av USB-kabelen til en port på datamaskinen.
- **3** Fra Garmin Drive enheten velger du **Trykk for å koble til datamaskin**.
- **4** Når Garmin Drive enheten ber deg om å aktivere filoverføringsmodus, velger du **Fortsett**.

På skjermen til enheten vises det et bilde som angir at enheten er koblet til en datamaskin.

Avhengig av operativsystemet på datamaskinen vises enheten enten som en bærbar enhet, en flyttbar stasjon eller et flyttbart volum.

### Overføre data fra datamaskinen

**1** Koble enheten til datamaskinen (*Tilkobling til datamaskin*, side 37).

Avhengig av operativsystemet på datamaskinen vises enheten enten som en bærbar enhet, en flyttbar stasjon eller et flyttbart volum.

- **2** Åpne filleseren på datamaskinen.
- **3** Velg en fil.
- **4** Velg **Rediger** > **Kopier**.
- **5** Bla til en mappe på enheten.

**MERK:** Hvis enheten vises som en flyttbar stasjon eller et volum, må du ikke plassere filer i Garmin-mappen.

**6** Velg **Rediger** > **Lim inn**.

### Koble fra USB-kabelen

Hvis enheten er koblet til datamaskinen som en flyttbar stasjon eller et flyttbart volum, må du koble enheten fra datamaskinen på en sikker måte for å unngå tap av data. Hvis enheten er koblet til Windows datamaskinen din som en bærbar enhet, er det ikke nødvendig å koble fra enheten på en sikker måte.

**1** Gjør ett av følgende:

- I Windows velger du ikonet **Trygg fjerning av maskinvare** i systemstatusfeltet og velger deretter enheten.
- Du velger enheten, og deretter velger du **Fil** > **Løs ut** for Apple® datamaskiner.
- **2** Koble kabelen fra datamaskinen.

### <span id="page-43-0"></span>Vise status for GPS-signal

Hold  $\blacksquare$  nede i tre sekunder.

### Kjøpe tilleggskart

- **1** Gå til produktsiden for enheten på [\(www.garmin.com\)](http://www.garmin.com).
- **2** Klikk på kategorien **Kart**.
- **3** Følg instruksjonene på skjermen.

### Kjøpe tilbehør

• Valgfrie tilbehør er tilgjengelige på [garmin.com](http://www.garmin.com) eller fra din Garmin forhandler.

### Europeiske utslippsstandarder

De europeiske utslippsstandardene er standarder for eksosutslipp som begrenser mengden luftforurensende stoffer som slippes ut fra nye kjøretøyer som selges i Europa.

Du finner kjøretøyets utslippsstandarder i kjøretøyets brukerhåndbok, i kjøretøyets vognkort eller på kjøretøyets dørramme. Hvis du ikke finner utslippsstandarden for kjøretøyet, kan du kontakte bilforhandleren eller -produsenten for å få mer informasjon.